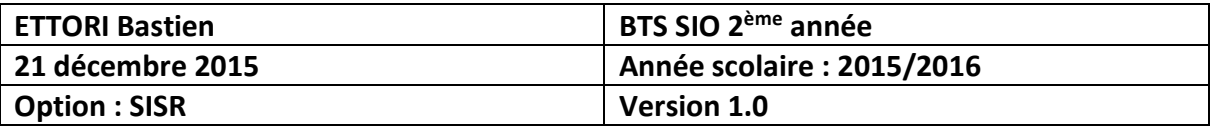

# **OCS INVENTORY**

# **SOMMAIRE :**

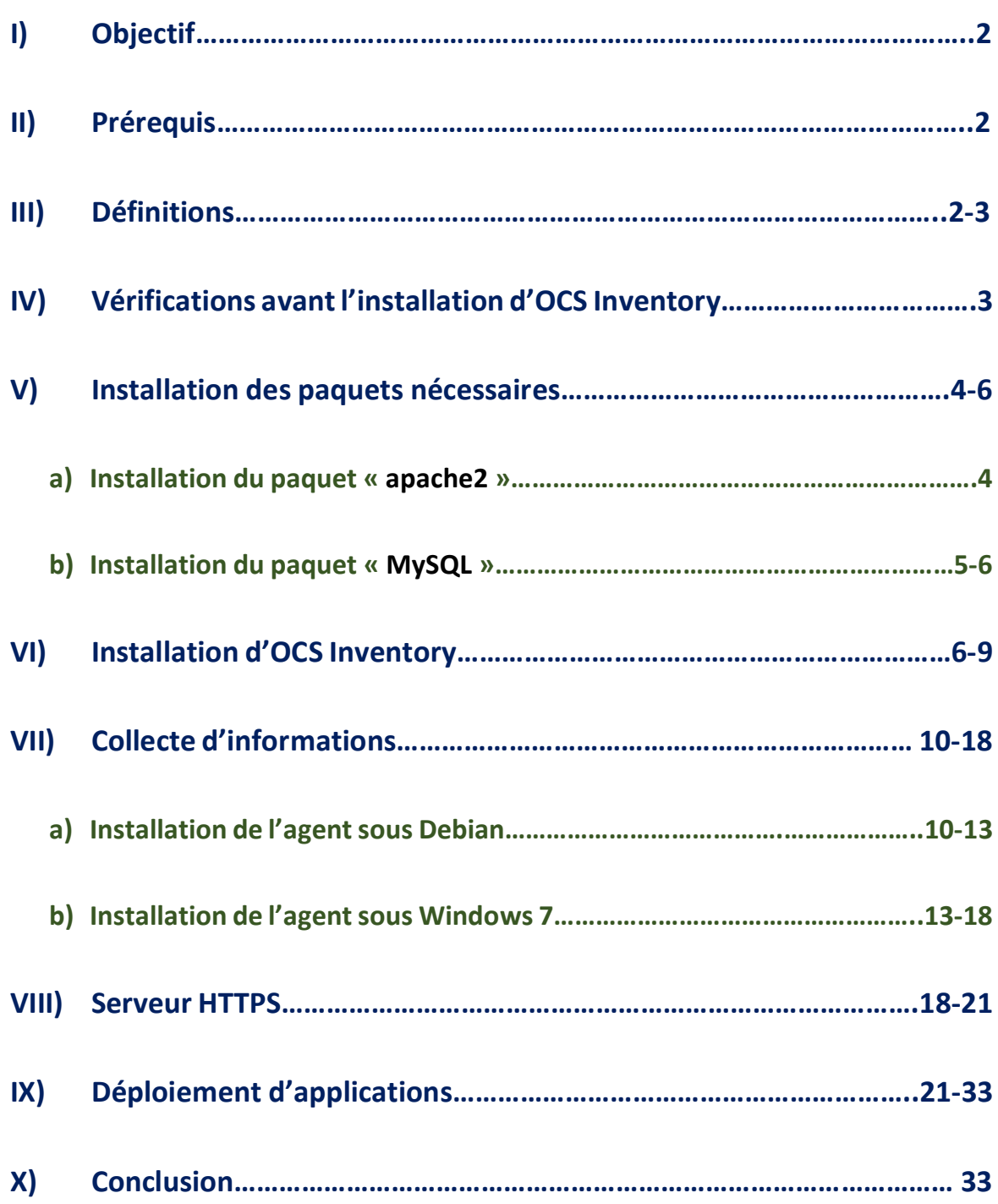

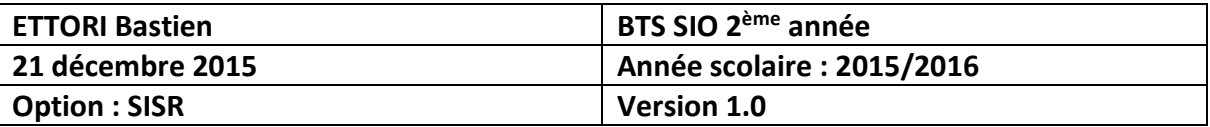

# **I) Objectif**

Dans cette procédure, nous allons voir comment mettre en place un serveur **OCS Inventory NG** avec les différents paquets nécessaires avec différents éléments :

- **-** Installation d'**OCS Inventory**.
- **-** Inventaire des machines **Linux Debian** et **Windows**.
- **-** Configuration du serveur en **HTTPS**.
- **-** Déploiement d'applications.

# **II) Prérequis**

Pour réaliser cette procédure, nous avons besoin des éléments suivants :

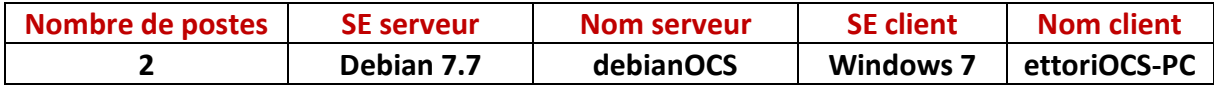

Voici la configuration TCP/IP de la machine serveur :

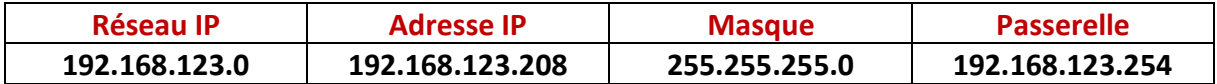

Voici la configuration TCP/IP de la machine cliente :

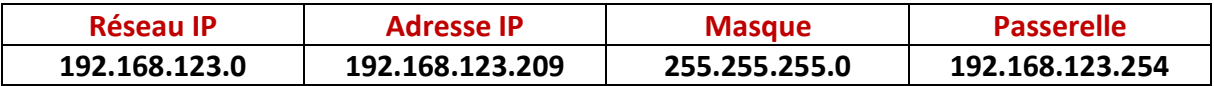

# **III) Définitions**

- **-** La gestion de parc informatique permet de réaliser un inventaire des matériels informatiques et des logiciels d'une entreprise. Cela concerne les couches réseaux, les caractéristiques techniques et la localisation des machines. Cet inventaire se réalise par une application Web nommée : **OCS Inventory NG** (**Open C**omputer **and S**oftware **Inventory N**ext **G**eneration). Cette application permet donc de faire un inventaire sur la partie matérielle et logicielle des ordinateurs du réseau afin de consulter ces informations grâce à une interface Web.
- **- Apache2** est un serveur Web qui permet de gérer de manière synchrone plusieurs arborescences Web grâce aux hôtes virtuels.
- **- MySQL** (**My S**tructured **Q**uery **L**anguage) est un serveur de bases de données (BDD) relationnelles qui permet de stocker des données dans des tables qui contiennent des enregistrements (occurrences).
- **-** Un serveur **HTTPS** (**H**yper**T**ext **T**ransfer **P**rotocol **S**ecure) fonctionne de la même manière qu'un serveur **HTTP** mais en plus, il permet la communication pour un accès à un serveur Web sécurisé.

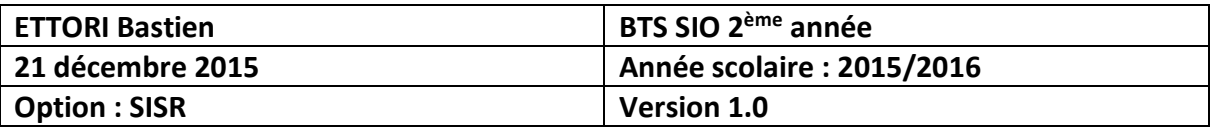

**-** Le déploiement d'applications est un outil qui permet la distribution d'applications telles que les composants, les services, les programmes et les logiciels pour pouvoir les installer sur plusieurs ordinateurs, périphériques ou serveurs.

# **IV) Vérifications avant l'installation d'OCS Inventory**

**-** Tout d'abord, nous vérifions que la machine serveur est bien configurée en adresse IP statique en tapant « **ifconfig** » :

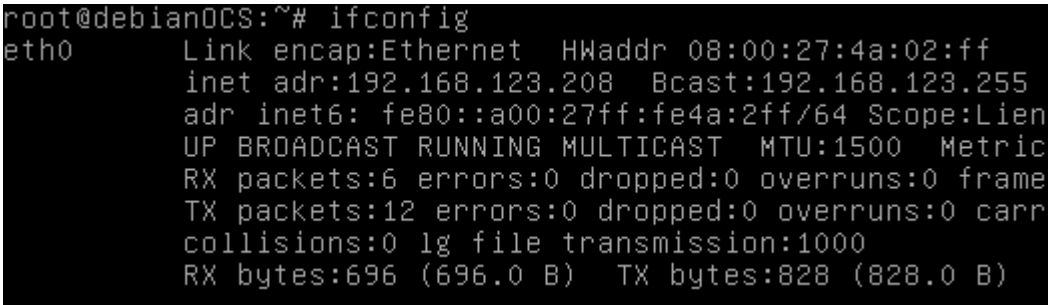

**-** Pour vérifier la communication entre les 2 machines, nous devons exécuter la commande « **ping 192.168.123.208** » :

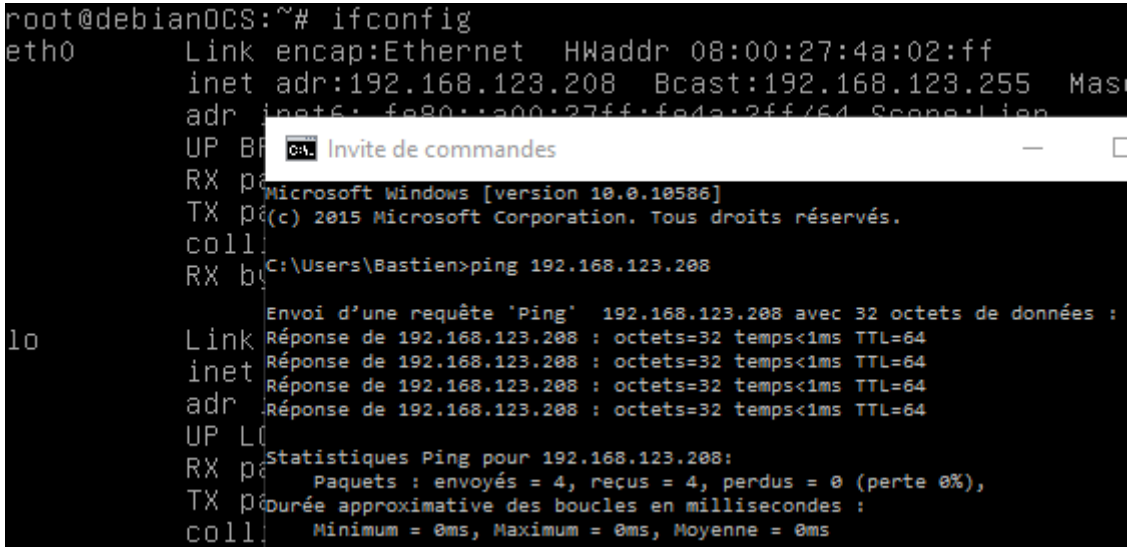

Donc, nous pouvons constater que la machine physique communique bien avec la machine Debian et nous pouvons installer les paquets nécessaires pour installer l'application Web : **OCS Inventory**.

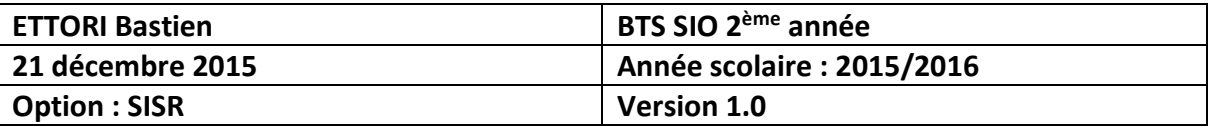

# **V) Installation des paquets nécessaires**

**-** D'abord, nous mettons à jour les paquets en tapant la commande :

#### root@debianOCS:~# apt–get update

- **a) Installation du paquet « apache2 »**
- **-** Une fois la mise à jour des paquets terminée, nous installons le paquet « **apache2** ». Pour ce faire, nous tapons « **apt-get install apache2** » :

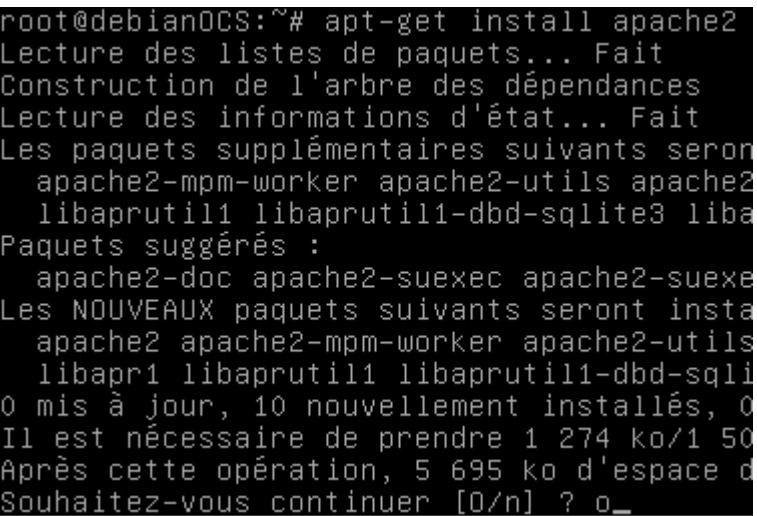

**-** Pour vérifier l'état du service « **apache2** », nous tapons la commande :

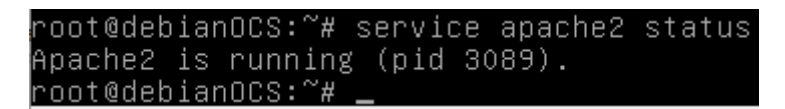

Nous voyons que le service est bien démarré.

**-** Enfin, nous devons tester dans un navigateur Web pour vérifier que le service Web fonctionne en tapant dans la barre de recherche : [http://192.168.123.208](http://192.168.123.208/) :

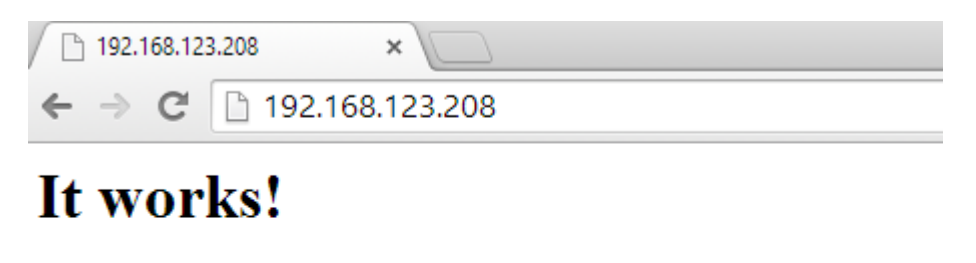

This is the default web page for this server.

The web server software is running but no content has been added, yet.

Donc, nous pouvons constater que le service Web « **apache2** » fonctionne correctement.

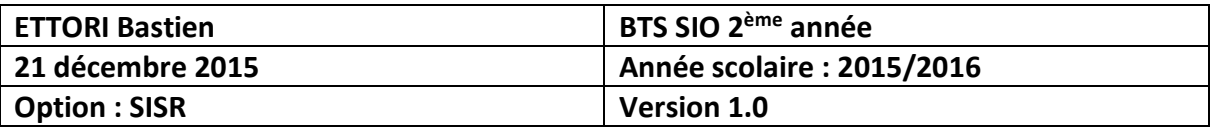

**b) Installation du paquet « MySQL »**

**-** Ensuite, nous devons installer le deuxième paquet qui est **MySQL**, soit le système de gestion de bases de données relationnelles (SGBDR). Pour ce faire, nous tapons la commande « **apt-get install mysql-server mysql-client** » :

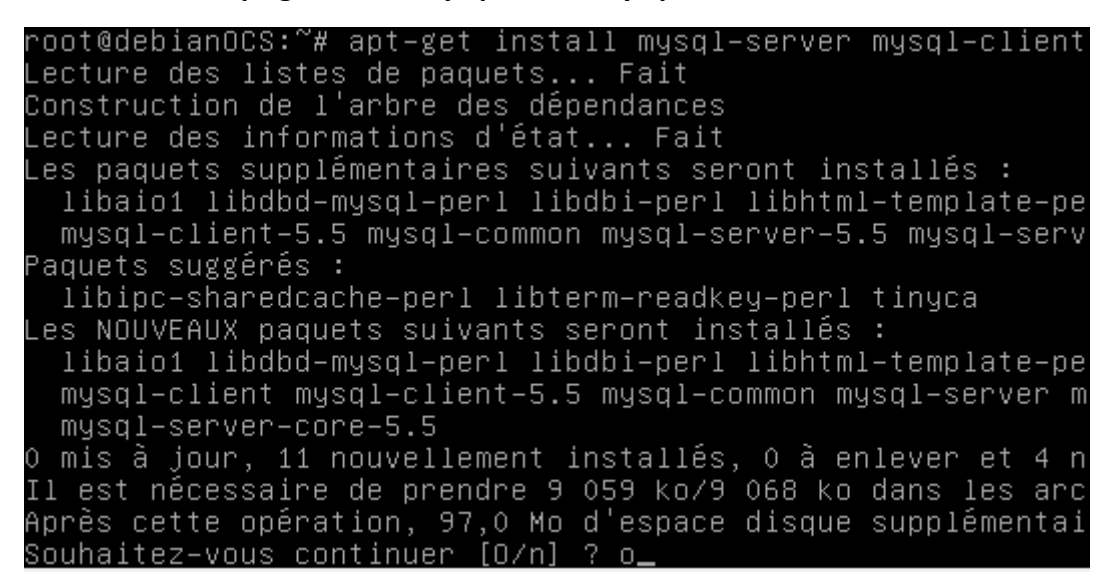

**-** Ensuite, nous saisissons un mot de passe pour **MySQL** :

⊢ Configuration de mysql–server–5.5 | Il est très fortement recommandé d'établir un mot de passe pour le compte d'administration de MySQL (« root »). Si ce champ est laissé vide, le mot de passe ne sera pas changé. Nouveau mot de passe du superutilisateur de MySQL :

**\*\*\*\*\_** 

 $<$ O $k>$ 

**-** Puis, nous confirmons le mot de passe :

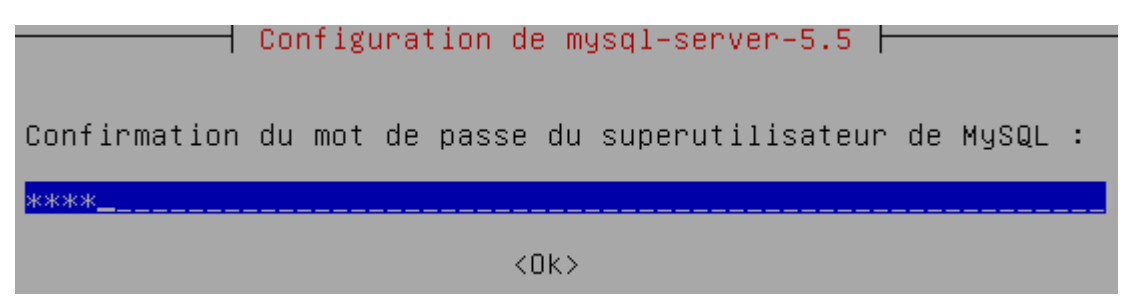

**-** Enfin, une fois **MySQL** installé, nous vérifions que le service est bien démarré en tapant « **service mysql status** » :

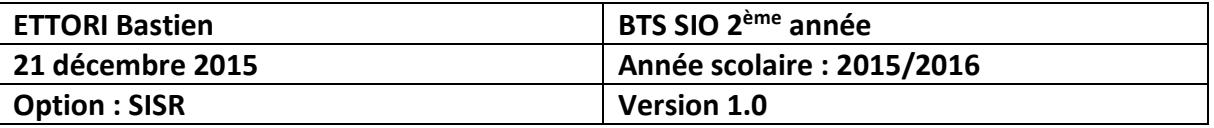

oot@debianOCS:~# service mysql status [info] /usr/bin/mysqladmin Ver 8.42 Distrib 5.5.46, for debian-linux-gnu on x86 64 Copyright (c) 2000, 2015, Oracle and/or its affiliates. All rights reserved. Oracle is a registered trademark of Oracle Corporation and/or its affiliates. Other names may be trademarks of their respective owners.  $5.5.46 - 0 + deb7u1$ Server version Protocol version  $10$ Connection Localhost via UNIX socket UNIX socket /var/run/mysqld/mysqld.sock Uptime: 26 sec Threads: 1 Questions: 583 Slow queries: 0 Opens: 213 Flush tables: 2 Open t ables: 41 Queries per second avg: 22.423. root@debianOCS:~#

Nous pouvons constater que le service **MySQL** est bien démarré.

**NB :** Ces 2 paquets suffisent pour installer l'application **OCS Inventory**.

## **VI) Installation d'OCS Inventory**

**-** Tout d'abord, nous devons faire une nouvelle mise à jour des paquets en retapant la commande :

#### root@debianOCS:~# apt-get update

**-** Ensuite, nous devons installer l'application OCS Inventory en exécutant la commande : « **apt-get install ocsinventory-server ocsinventory-reports** » :

root@debianOCS:~# apt–get install ocsinventory–server ocsinventory–reports

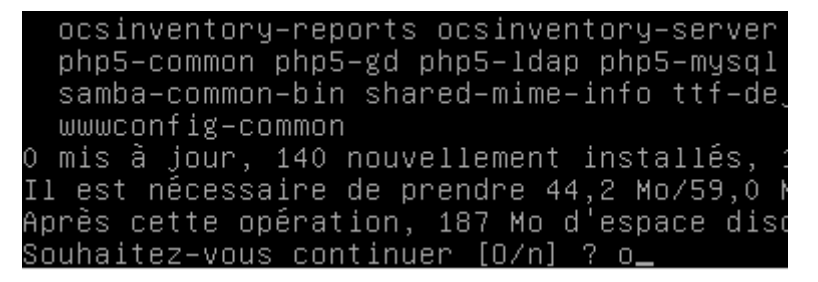

- **-** Enfin, une fois **OCS Inventory** installé, nous testons dans un navigateur pour vérifier que le service fonctionne en tapant dans l'URL : [http://192.168.123.208/ocsreports.](http://192.168.123.208/ocsreports)
- **-** Puis, nous remplissons tous les champs :
	- **o** MySQL login : « **root** ».
	- **o** MySQL password : « **root** ».
	- **o** Name of Database en le laissant par défaut : « **ocsweb** ».
	- **o** MySQL HostName : « **localhost** ».
- **-** Enfin, une fois tous les champs remplis, nous cliquons sur « **Send** » :

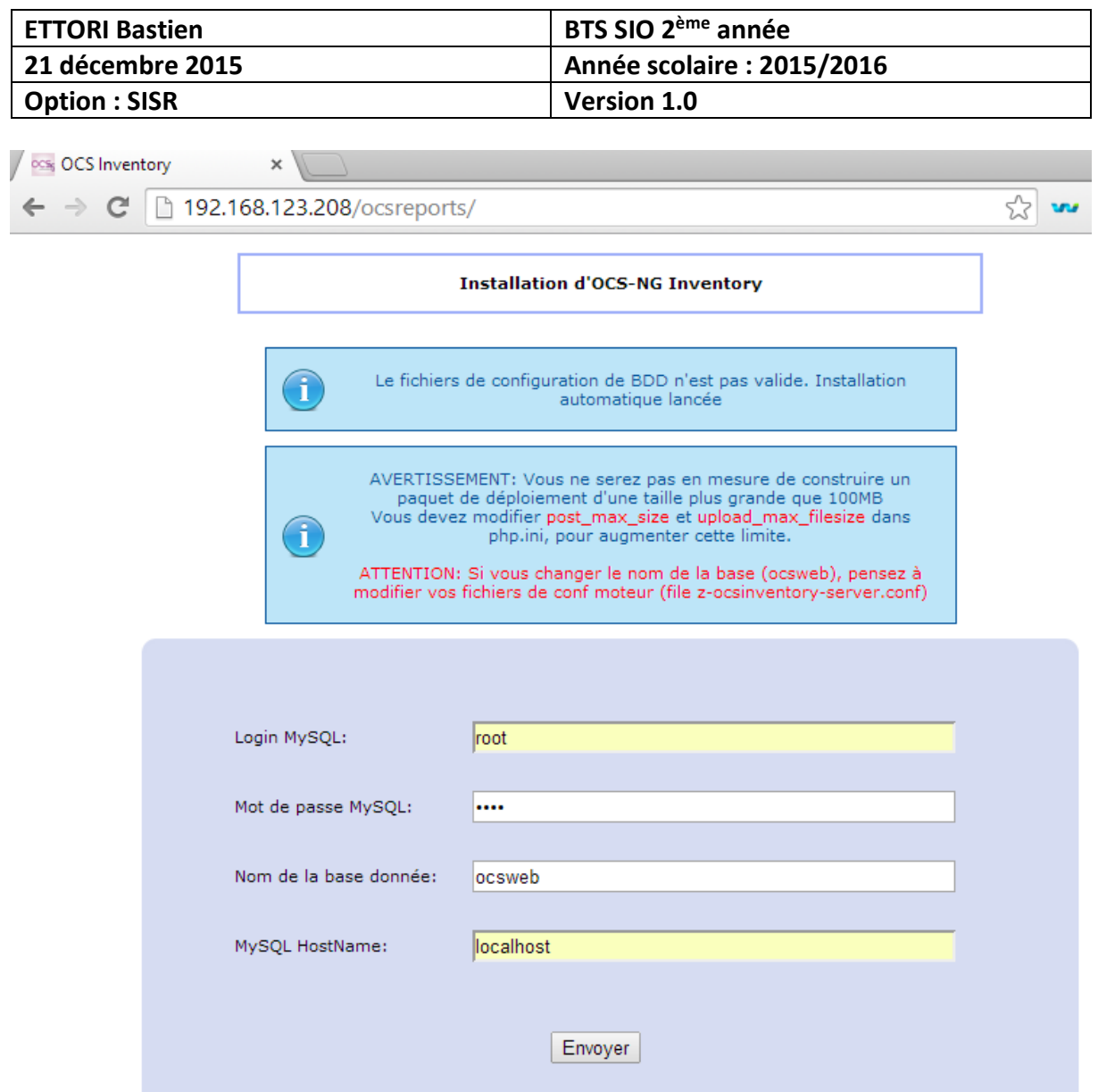

**-** Ensuite, nous cliquons directement sur « **Valider** » :

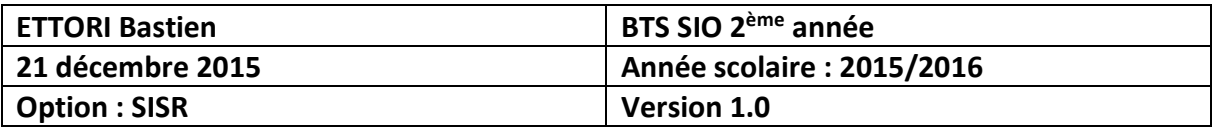

#### **Installation d'OCS-NG Inventory**

Le fichiers de configuration de BDD n'est pas valide. Installation automatique lancée

Patientez, mettre à jour la base de données peut prendre jusqu'à 30 minutes

i

Base de données générée

#### Fichier de config MySQL correctement écrit (à l'aide ocs Compte)

contrôle du moteur de base de données .........................

Moteur de base mis à jour (1 table(s) modifiée(s))

AVERTISSEMENT: files/ocsagent.exe missing, if you do not reinstall the DEPLOY feature won't be available

Table 'files' était vide

Pas de fichier subnet.csv à importer

Network netid computing. Please wait...

netid réseau a été calculé => 0 réussie, 0 étaient déjà calculés, 0 ne sont pas calculables

Netmap netid computing. Please wait...

a été calculé netid NETMAP => 0 réussie, 0 étaient déjà calculés, 0 ne sont pas calculables

Effacement des orphelins.....................

0 lignes orphelines supprimées

**Suppression de NETMAP...** 

**0 lignes NETMAP supprimées** 

Entrer le label pour les clients windows (fenêtre de saisie lors du lancement du client): (Laissez vide si vous ne voulez pas qu'une popup s'affiche au premier lancement de l'agent)

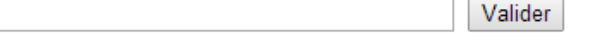

**-** Ensuite, nous cliquons sur « **Cliquez ici pour entrer dans l'interface OCS-NG GUI** » pour accéder à l'interface de connexion :

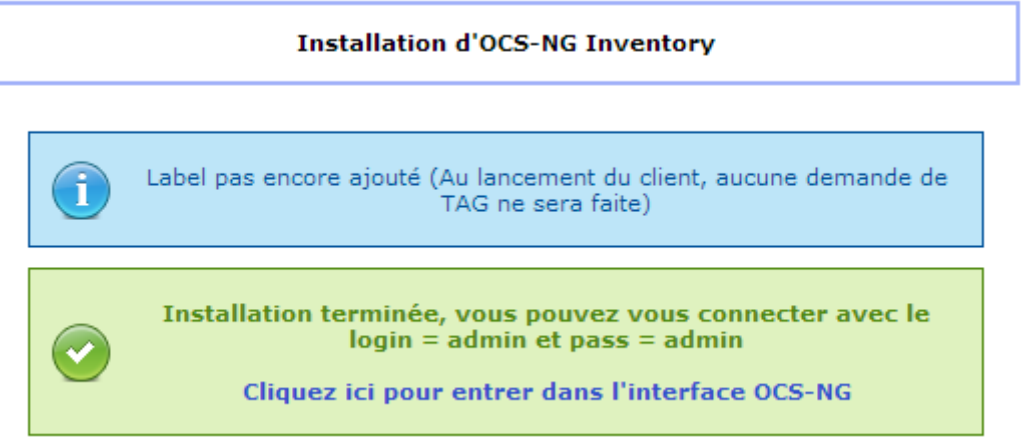

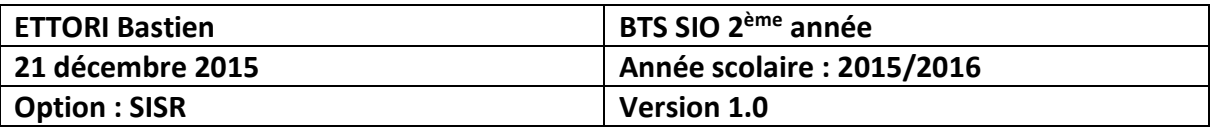

- **-** Ensuite, nous saisissons les identifiants de connexion :
	- **o** Nom d'utilisateur : « **admin** ».
	- **o** Mot de passe : « **admin** ».
- **-** Ensuite, nous cliquons sur « **Envoyer** » pour se connecter à **OCS Inventory** :

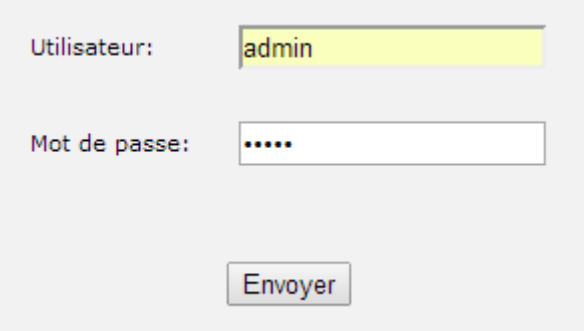

# Et, nous accédons à l'interface Web d'**OCS Inventory** :

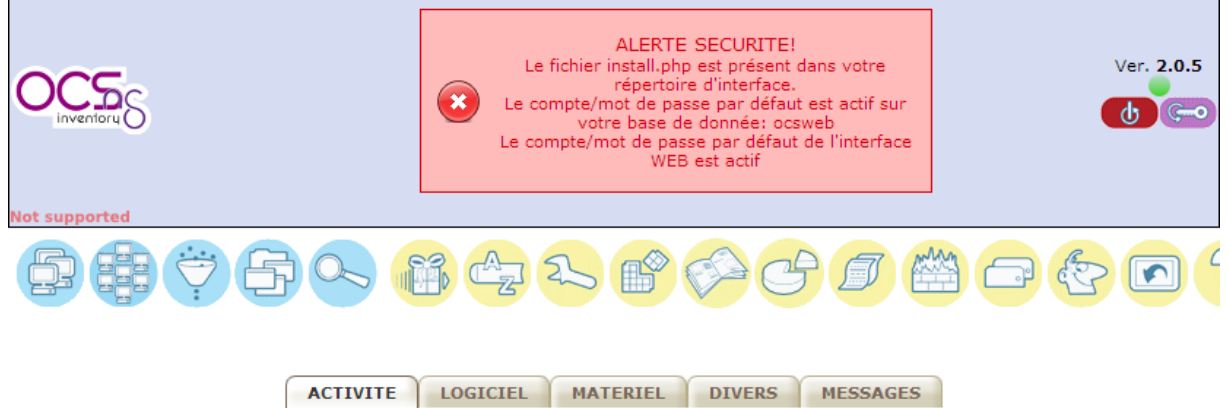

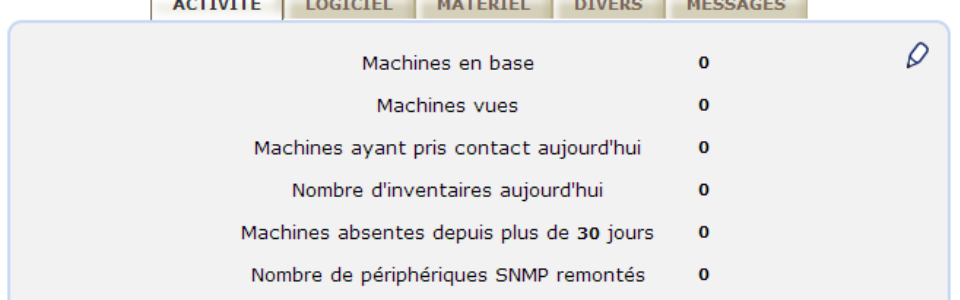

Sur la page d'accueil d'**OCS**, nous pouvons visualiser les informations sur les configurations matérielles et logiciels, ainsi que les informations détaillées des ordinateurs du réseau (composants, Systèmes d'exploitation (SE) utilisés, …).

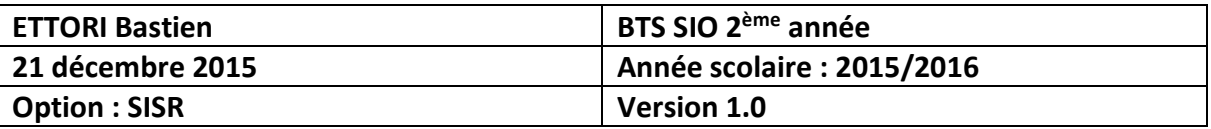

# **VII) Collecte d'informations**

**-** Avant de faire l'inventaire des machines, nous devons activer les logs. Pour ce faire, nous allons sur l'icône suivante :

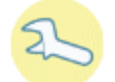

**-** Ensuite, nous allons dans « **Configuration** » :

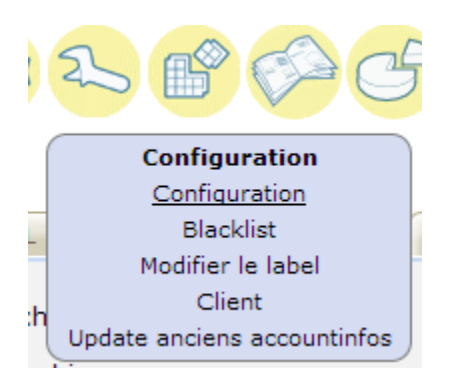

**-** Puis, nous cliquons sur l'onglet « **Serveur** » et nous activons les logs en cliquant sur « **ON** » :

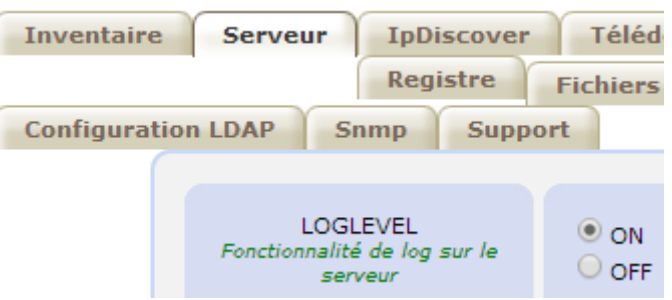

**-** Enfin, nous validons en cliquant sur « **Mettre à jour** » :

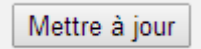

Et voici le message de confirmation :

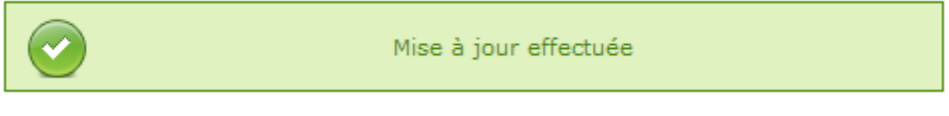

- **a) Installation de l'agent sous Debian**
- **-** Avant d'installer l'agent, nous devons à nouveau mettre à jour les paquets en saisissant la commande :

### root@debianOCS:~# apt–get update

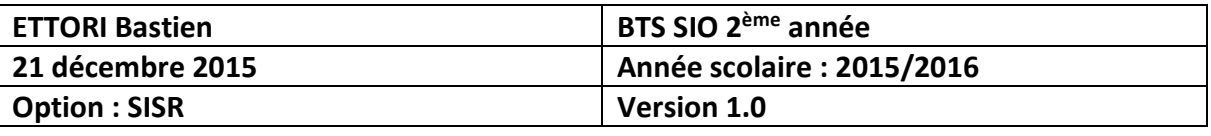

**-** Ensuite, nous devons installer le paquet de l'agent en exécutant la commande suivante « **apt-get install ocsinventory-agent** » :

root@debianOCS:~# apt–get install ocsinventory–agent Lecture des listes de paquets... Fait Construction de l'arbre des dépendances Lecture des informations d'état... Fait Les paquets supplémentaires suivants seront installé:<br>autopoint gettext git git–man hdparm intltool–debia liberror-perl libgettextpo0 libmail-sendmail-perl libproc-processtable-perl librtmp0 libssh2-1 libsy: libunistringO po-debconf powermgmt-base rsync Paquets suggérés : gettext-doc git-daemon-run git-daemon-sysvinit git git-cvs git-svn git-email git-gui gitk gitweb apmd libmail-box-perl es NOUVEAUX paquets suivants seront installés : autopoint gettext git git-man hdparm intltool-debi liberror-perl libgettextpo0 libmail-sendmail-perl libproc-processtable-perl librtmp0 libssh2-1 libsy libunistringO ocsinventory-agent po-debconf powermy 0 mis à jour, 20 nouvellement installés, 0 à enlever<br>Il est nécessaire de prendre 11,9 Mo/12,5 Mo dans les Après cette opération, 27,2 Mo d'espace disque suppli Souhaitez-vous continuer [O/n] ? o\_

**-** Ensuite, nous devons choisir l'option « **HTTP** » pour permettre la remontée des informations sur un serveur **OCS** :

Configuration de ocsinventory–agent Veuillez choisir la méthode « Locale » pour ne pas utiliser de connexion réseau. La méthode « HTTP » doit être utilisée si un serveur d'inventaire OCS est configuré. Méthode de création de l'inventaire : Locale HTTP 1  $<$ O $k$  $>$ 

**-** Puis, nous saisissons l'adresse IP du serveur **OCS** :

⊢ Configuration de ocsinventory–agent ├ Veuillez indiquer le nom d'hôte du serveur d'inventaire OCS. Nom d'hôte du serveur d'inventaire OCS : 192.168.123.208  $<$ O $k$  $>$ 

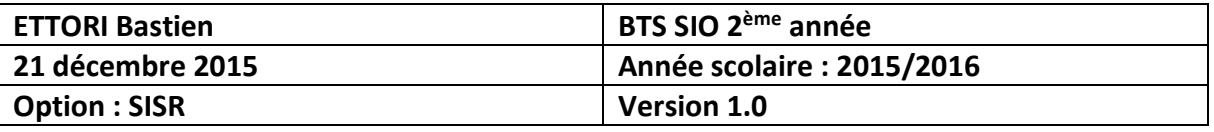

**-** Enfin, nous forçons le déclenchement du programme pour exécuter automatiquement les scripts et les commandes (appelé : **cron**) pour la première fois en tapant la commande « **ocsinventory-agent** » :

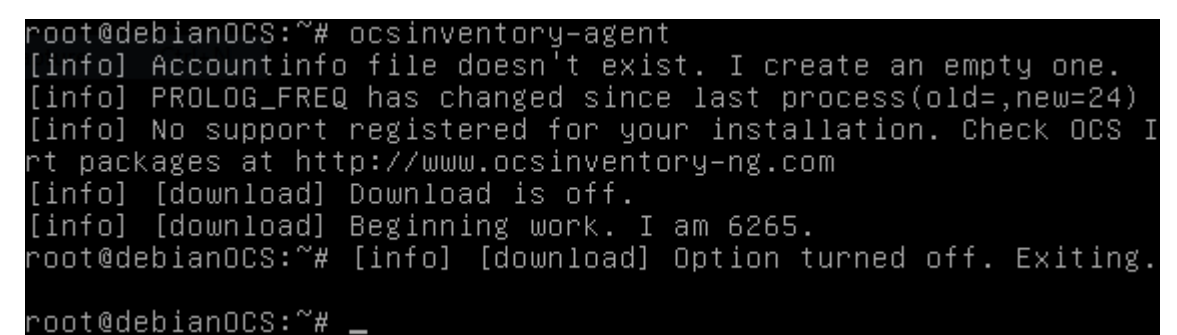

**-** Maintenant, nous retournons sur l'interface du serveur et nous cliquons sur l'onglet :

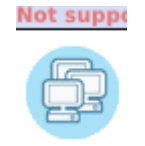

### Et, nous pouvons visualiser le serveur **OCS** :

Ac

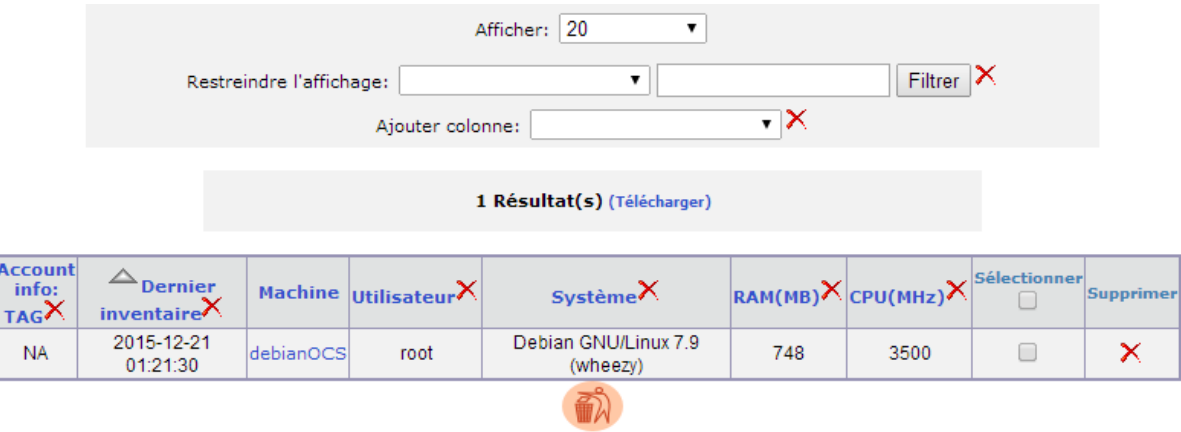

**-** En cliquant sur le nom de la machine « **debianOCS** », nous pouvons visualiser les informations détaillées du serveur :

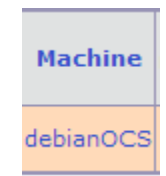

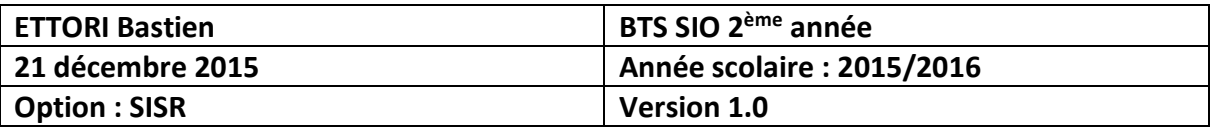

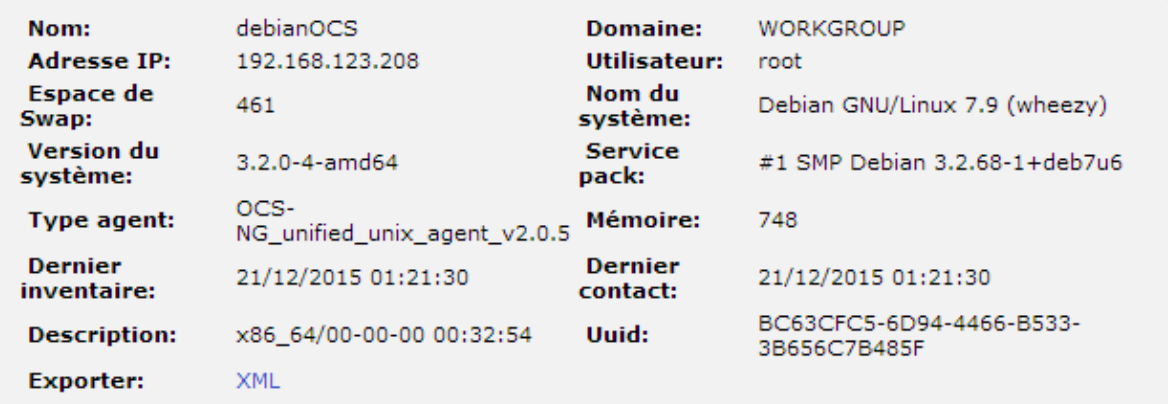

# **b) Installation de l'agent sous Windows 7**

**-** Pour installer l'agent sous Windows, nous devons lancer l'exécutable : « **OCS-NG-Windows-Agent-Setup** » :

OCS-NG-Windows-Agent-Setup

**-** Ensuite, nous cliquons sur « **Suivant** » :

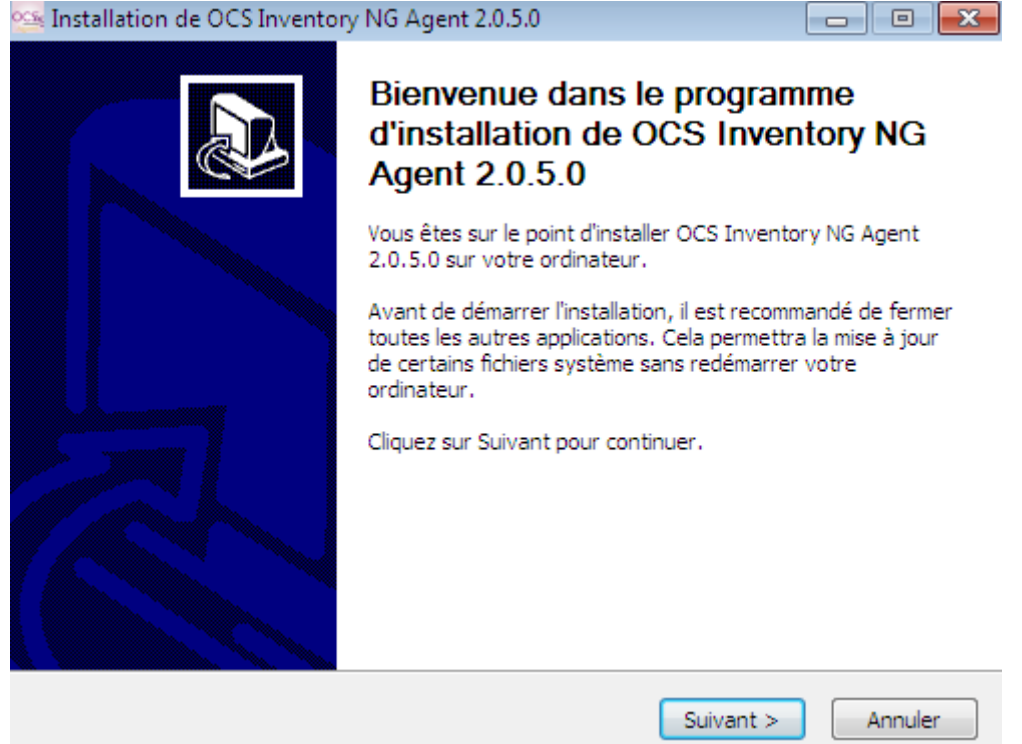

**-** Nous cliquons sur « **J'accepte** » pour accepter le contrat de licence :

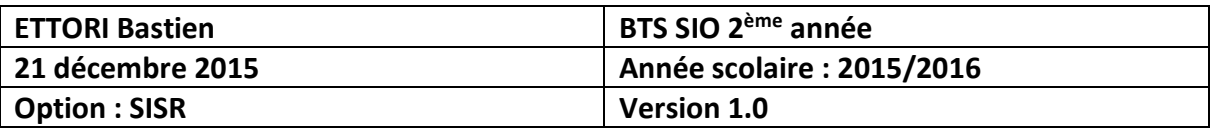

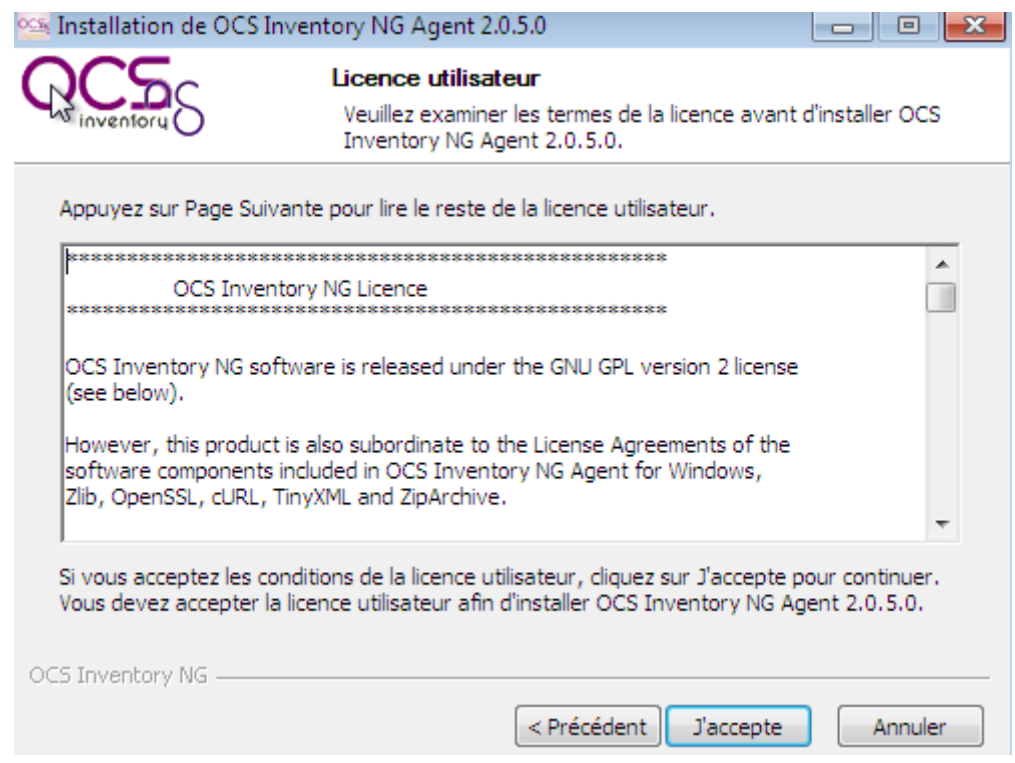

# **-** Ensuite, nous cliquons sur « **Suivant** » :

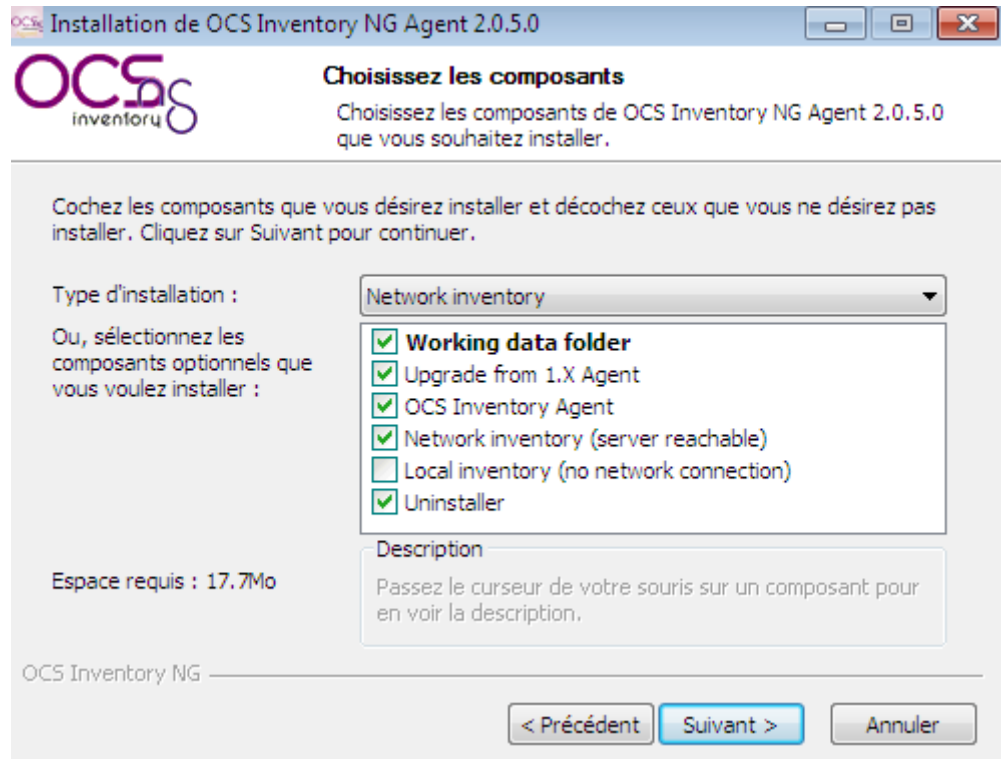

**-** Puis, sur cette fenêtre, dans l'URL « **Server URL** », nous devons saisir l'adresse IP du serveur **OCS**, le port HTTP « **80** » et cliquer sur « **Suivant** »pour valider :

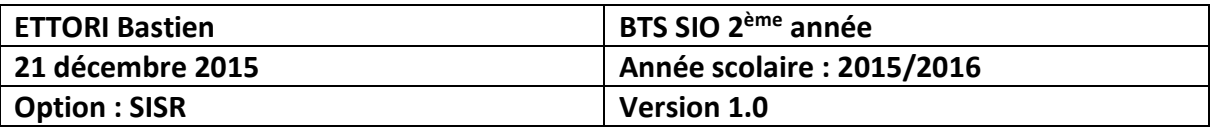

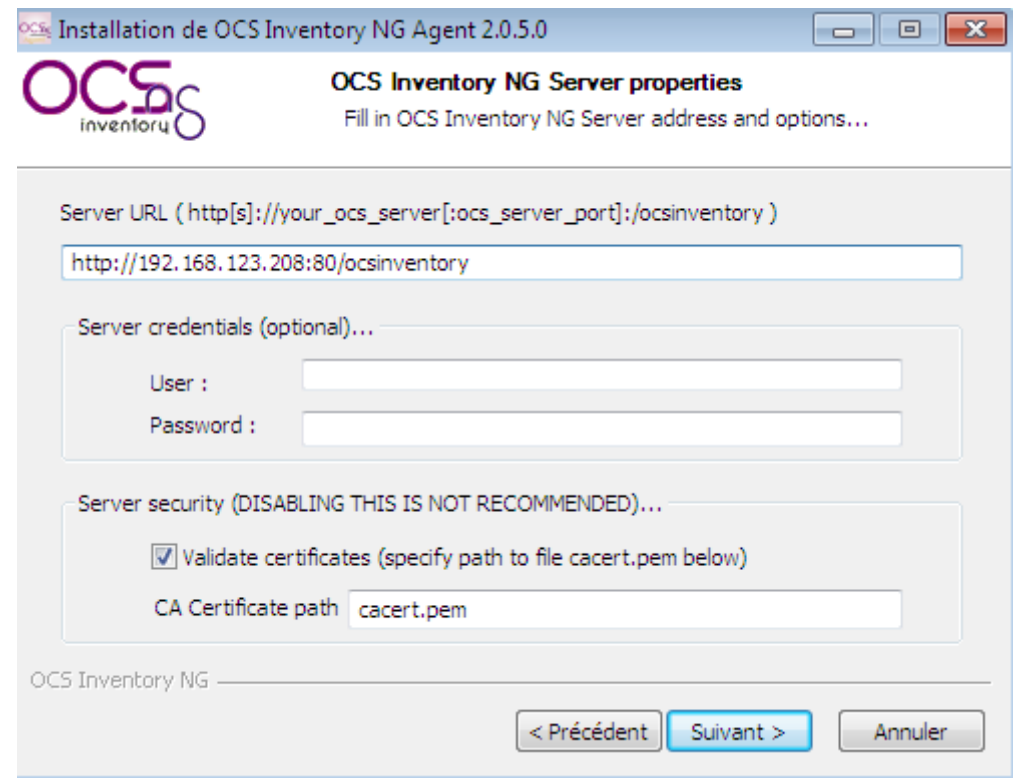

**-** Nous laissons tout par défaut et nous cliquons sur « **Suivant** » :

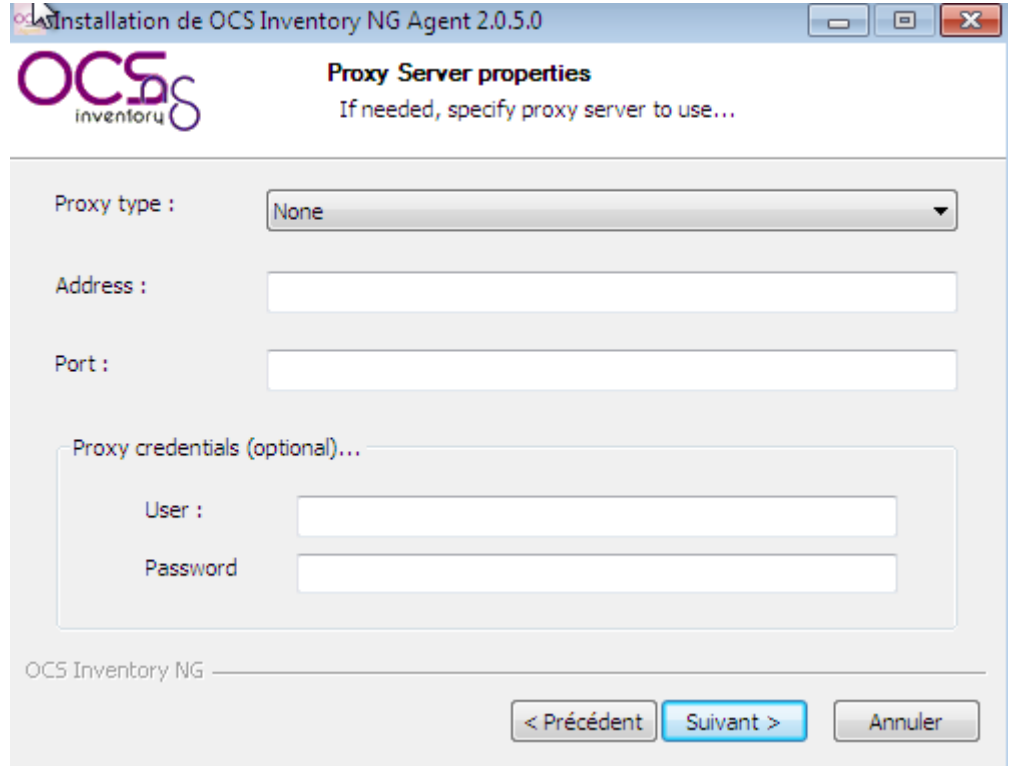

- **-** Ensuite, nous cochons les cases correspondantes :
	- **o** « **Enable verbose log** » : Fichier de log créé dans le dossier d'installation à chaque remontée d'inventaire.

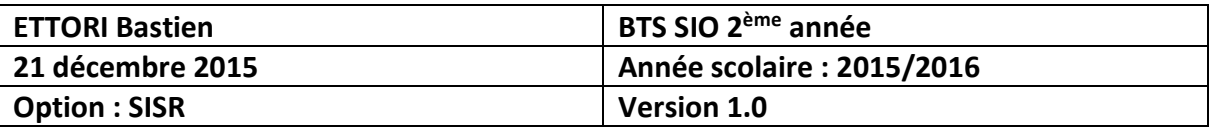

**o** « **Immediatly lauch inventory (= /NOW)** » : Première inventaire réalisé.

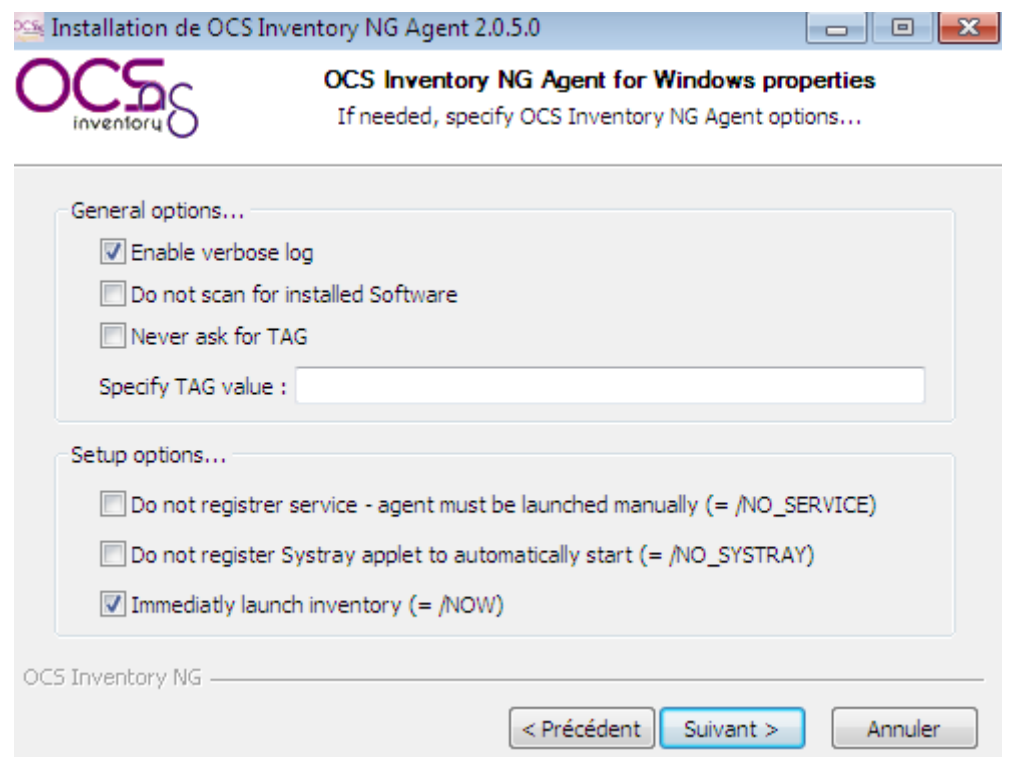

**-** Puis, une fois que les propriétés de l'agent sont bien renseignées, nous cliquons sur « **Installer** » pour commencer l'installation de l'agent :

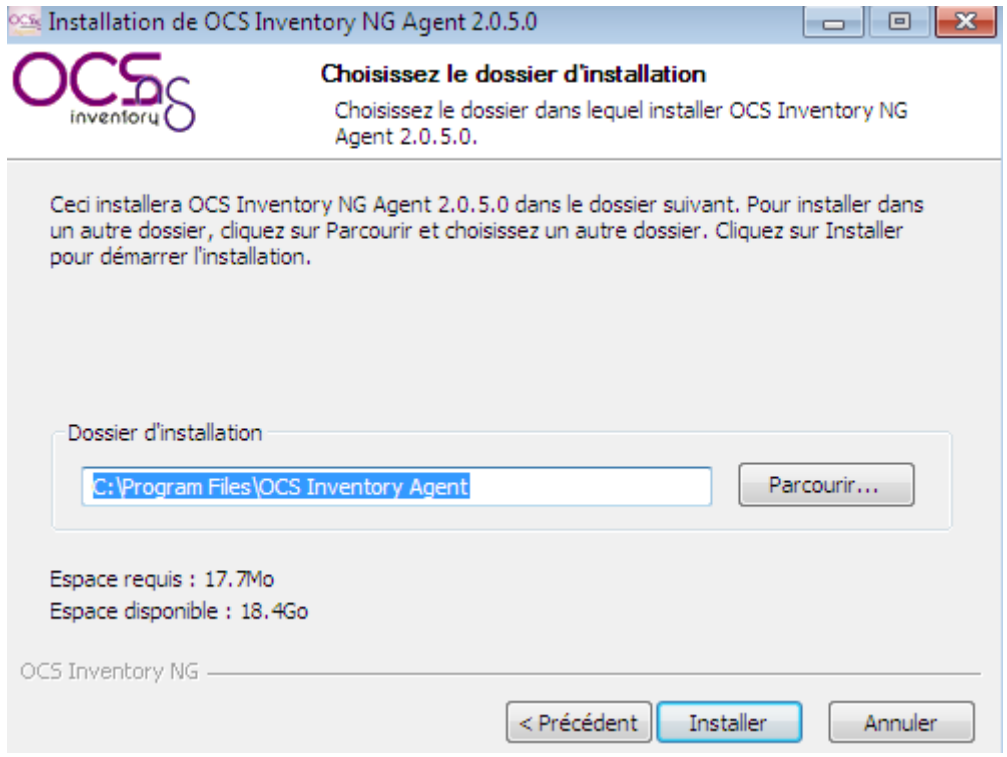

**-** Enfin, une fois l'installation de l'agent terminée, nous cliquons sur « **Fermer** » pour valider en démarrant l'agent :

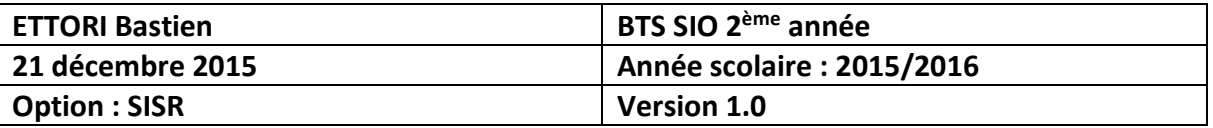

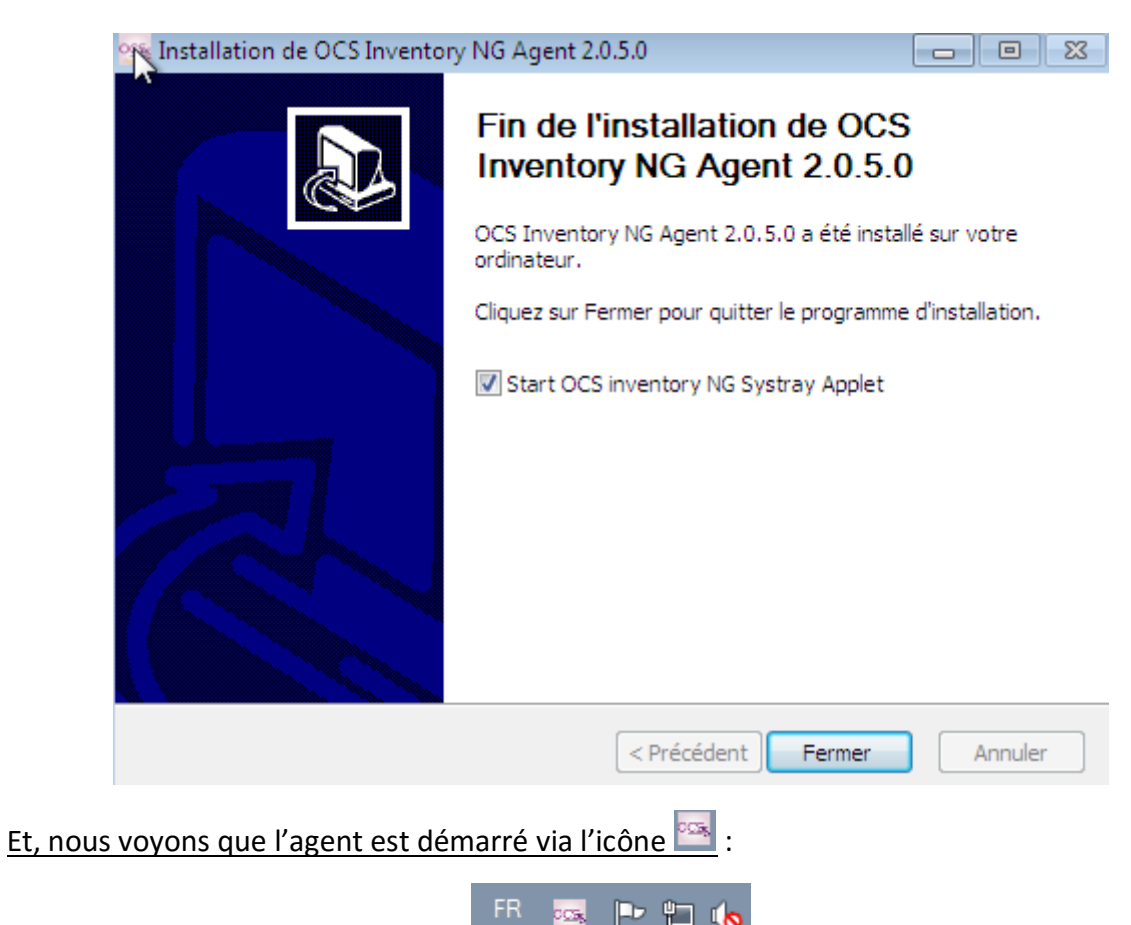

**-** Ensuite, nous retournons sur l'interface Web du serveur **OCS** :

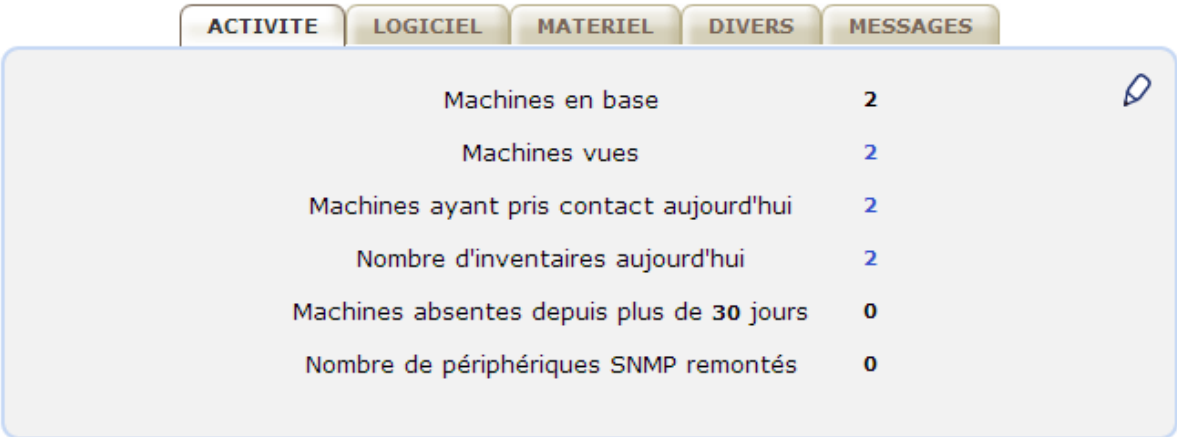

Nous pouvons constater que les 2 machines sont bien présentes.

**-** Ensuite, nous pouvons également le voir ici :

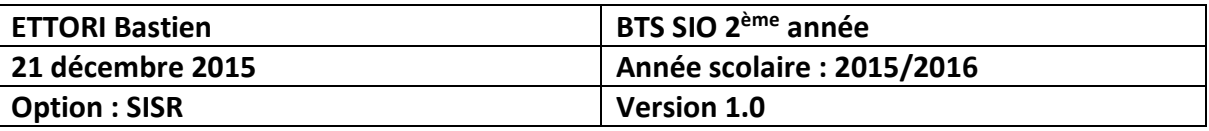

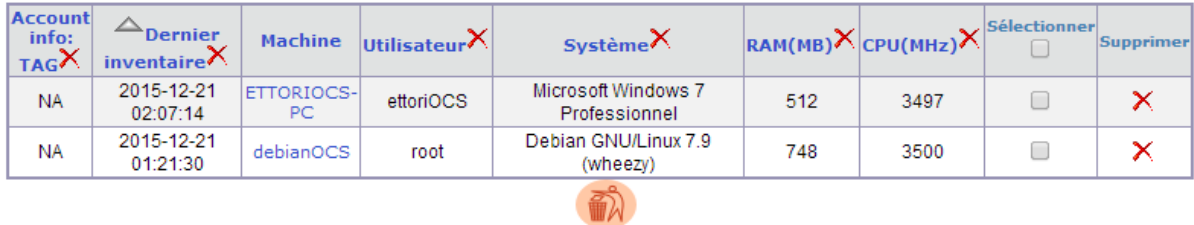

Donc, nous pouvons dire que les 2 machines ont bien été inventoriées.

**-** Maintenant, en cliquant sur le nom de la machine cliente « **ettoriOCS-PC** », nous pouvons visualiser les informations détaillées de cette machine :

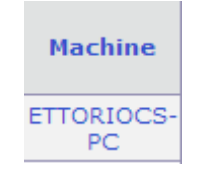

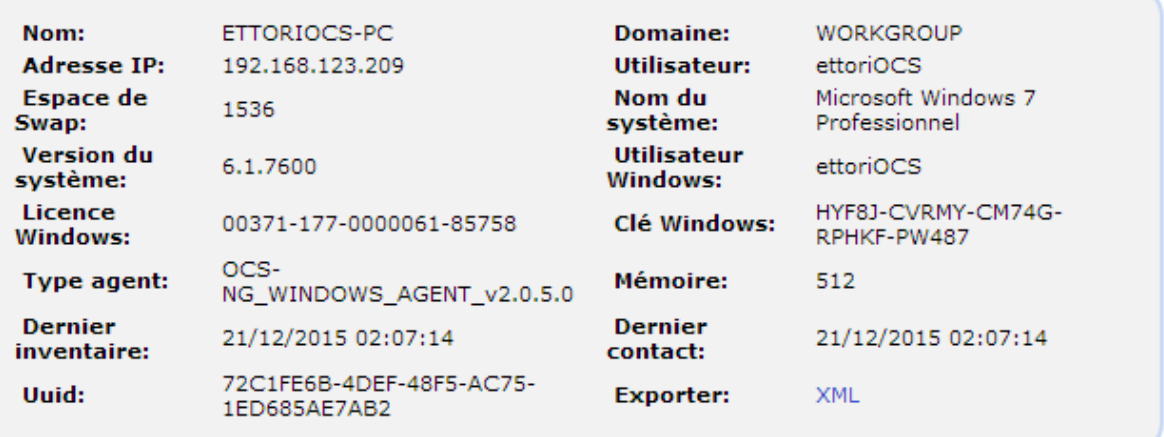

## **VIII) Serveur HTTPS**

**-** En premier, nous devons créer un certificat pour le serveur Web nommé « **apache\_generate\_cert.sh** » en saisissant la commande :

#### root@debianOCS:~# nano apache\_generate\_cert.sh\_|

**-** Ensuite, nous devons saisir les lignes suivantes dans ce fichier :

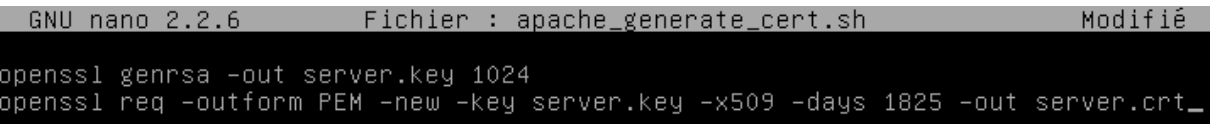

**-** Nous devons changer les droits d'exécution du script en tapant :

root@debianOCS:~# chmod u+x apache\_generate\_cert.sh root@debianOCS:~#

**-** Puis, nous devons lancer le script en tapant :

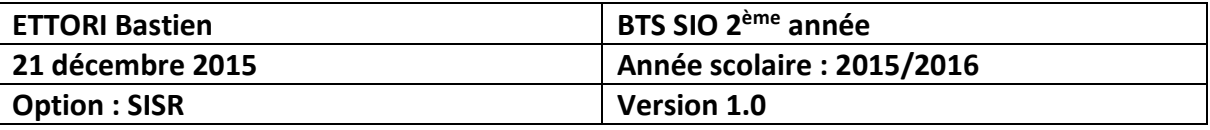

#### root@debianOCS:~# sh apache\_generate\_cert.sh

**-** Ensuite, nous pouvons renseigner les propriétés du certificat :

root@debianOCS:~# sh apache\_generate\_cert.sh Generating RSA private key, 1024 bit long modulus  $\ldots$  ++++++ e is 65537 (0x10001) You are about to be asked to enter information that will be inq into your certificate request. What you are about to enter is what is called a Distinguished There are quite a few fields but you can leave some blank For some fields there will be a default value, If you enter '.', the field will be left blank. Country Name (2 letter code) [AU]:FR<br>State or Province Name (full name) [Some–State]:CAEN Locality Name (eg, city) []:CAEN Organization Name (eg, company) [Internet Widgits Pty Ltd]:SIO Organizational Unit Name (eg, section) []:BTS<br>Common Name (e.g. server FQDN or YOUR name) []:192.168.123.208 Email Address []: root@debianOCS:~#

**-** Ensuite, nous activons le module **SSL** en tapant la commande « **a2enmod ssl** » :

```
root@debianOCS:~# a2enmod ssl
Enabling module ssl.
See /usr/share/doc/apache2.2–common/README.Debian.gz on how to configure SSL and
create self-signed certificates.
To activate the new configuration, you need to run:
service apache2 restart
root@debianOCS:~#
```
**-** Puis, nous redémarrons le service Web « **apache2** » pour confirmer en tapant la commande « **service apache2 restart** » :

> root@debianOCS:~# service apache2 restart [....] Restarting web server: apache2apach erver's fully qualified domain name, using ... waiting apache2: Could not reliably domain name, using 127.0.1.1 for ServerNam root@debianOCS:~#

**-** Pour visualiser les certificats, nous tapons la commande « **ls** » :

root@debianOCS:~# ls apache\_generate\_cert.sh server.crt server.key root@debianOCS:~#

**-** Ensuite, nous devons copier les certificats dans le dossier « **/etc/ssl/private** » en tapant :

> root@debianOCS:~# cp server.\* /etc/ssl/private/ root@debianOCS:~#

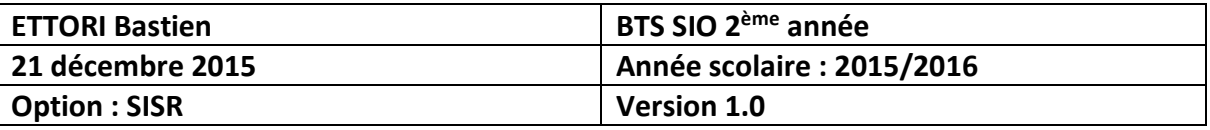

**-** Nous devons mettre à jour les fichiers de configuration d'**apache2** en saisissant :

#### root@debianOCS:~# nano /etc/apache2/sites–available/default–ssl

**-** Dans ce fichier, nous modifions les 2 lignes suivantes pour prendre en compte les certificats :

```
SSLCertificateFile
                      /etc/ssl/private/server.crt
SSLCertificateKeyFile /etc/ssl/private/server.key_
```
**-** Puis, nous activons la nouvelle configuration en tapant « **a2ensite default-ssl** » :

```
root@debianOCS:~# a2ensite default–ssl
Enabling site default-ssl.
To activate the new configuration, you need to run:
  service apache2 reload
root@debianOCS:~#
```
**-** Enfin, nous redémarrons le service « **apache2** » pour tout confirmer en tapant « **service apache2 restart** » :

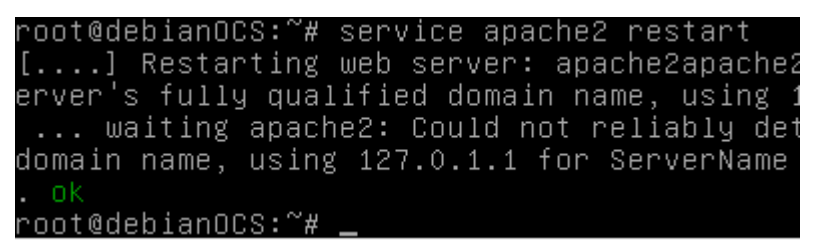

- **-** Maintenant, nous vérifions l'URL sur l'interface Web du serveur **OCS**. Pour ce faire, nous devons taper dans l'URL « <https://192.168.123.208/ocsreports> ».
- **-** Puis, nous accédons à cette page et nous cliquons sur « **Poursuivre quand même** » pour approuver le certificat de sécurité :

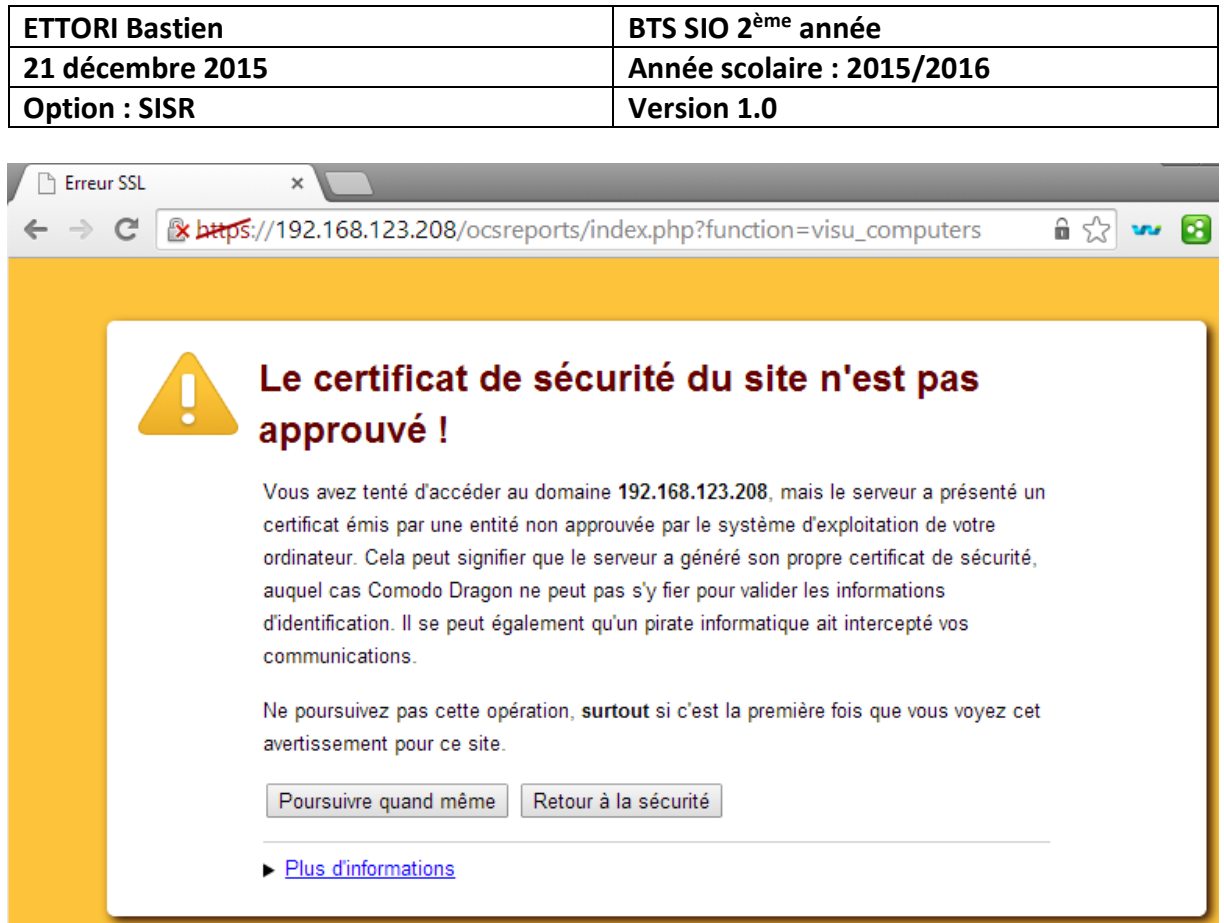

**-** Ensuite, nous nous reconnectons sur l'interface Web pour le vérifier à nouveau :

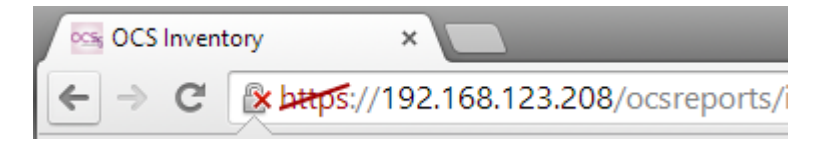

Donc, nous pouvons constater que notre serveur **OCS** est bien sécurisé en **HTTPS**.

# **IX) Déploiement d'applications**

**-** Avant de procéder au déploiement d'une application, nous devons copier le certificat « **server.crt** » dans un fichier nommé « **cacert.pem** » en tapant :

> oot@debianOCS:~# cp server.crt cacert.pem root@debianOCS:~#

**-** Puis, pour le vérifier, nous tapons la commande « **ls** » :

```
root@debianOCS:~# ls
server.key
```
**-** Ensuite, nous nous rendons dans le dossier pour visualiser les 2 certificats :

/root@debianOCS:~# cd /etc/ssl/private root@debianOCS:/etc/ssl/private#

**-** Et, pour le vérifier, nous tapons la commande « **ls** » :

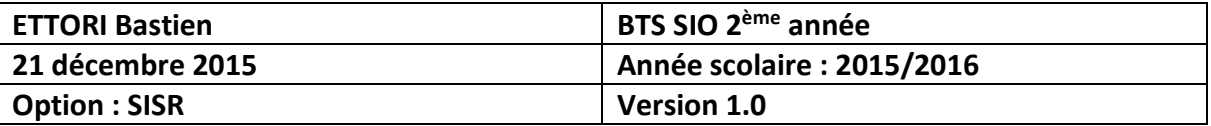

oot@debianOCS:/etc/ssl/private# ls° server.crt server.key ssl–cert–snakeoil.key root@debianOCS:/etc/ssl/private#

Et, donc, nous voyons bien les 2 certificats du serveur.

**-** Ensuite, pour déployer, nous cliquons sur l'icône :

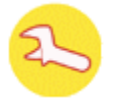

**-** Nous cliquons sur l'onglet « **Télédéploiement** » :

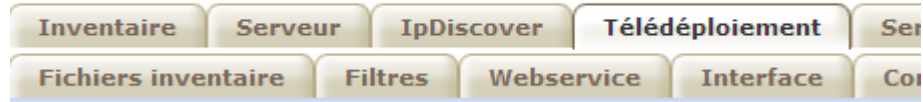

**-** Maintenant, nous activons le télédéploiement en cliquant sur « **ON** » :

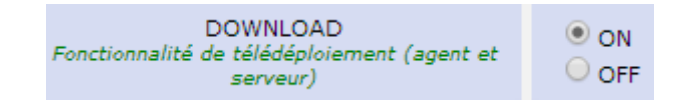

**-** Nous définissons un temps d'attente :

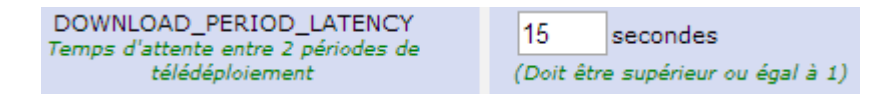

**-** Ensuite, nous cliquons sur « **Personnaliser** » pour les fragments et les fichiers des paquets en ajoutant l'**adresse IP du serveur/download** :

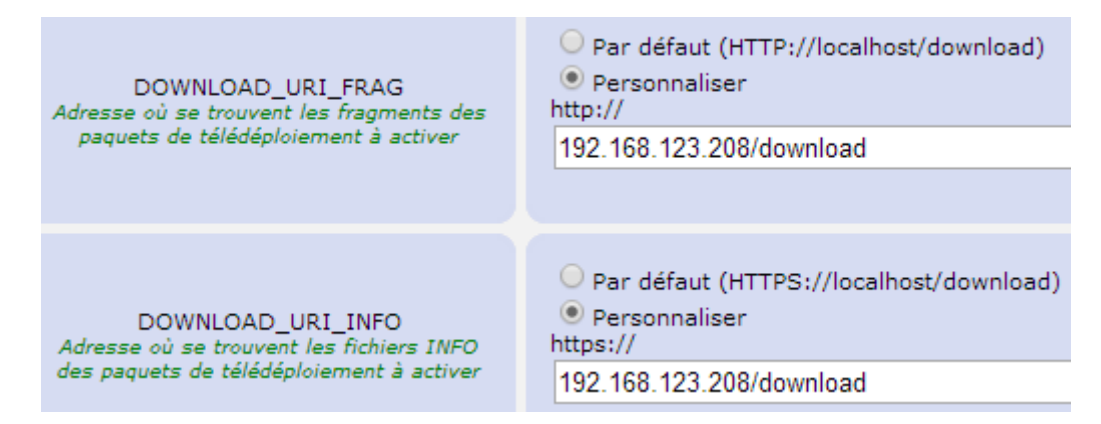

**-** Enfin, nous validons le télédéploiement en cliquant sur :

Mettre à jour

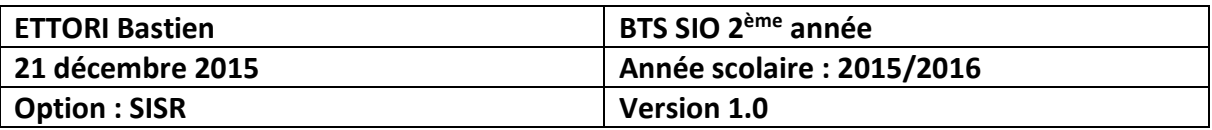

Et, un message de confirmation s'affiche :

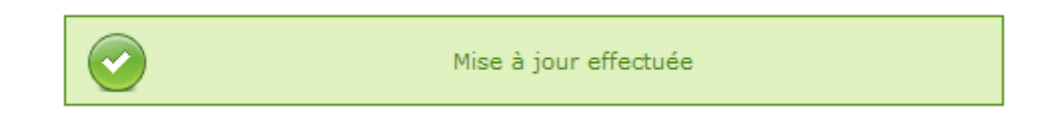

Maintenant, nous pouvons procéder au déploiement d'applications.

## **1) Déploiement de l'application « Putty »**

**-** Pour ce faire, nous devons cliquer sur l'icône du paquet et « **Création** » :

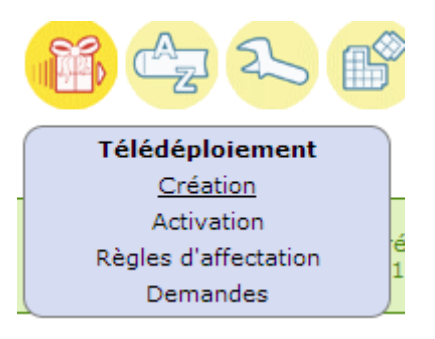

**-** Ensuite, nous donnons un nom, une description, nous sélectionnons le fichier **ZIP** du paquet « **Putty** », nous définissons un chemin pour le stocker et nous cliquons sur « **Envoyer** » pour valider :

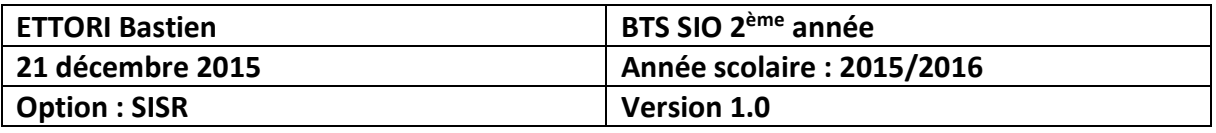

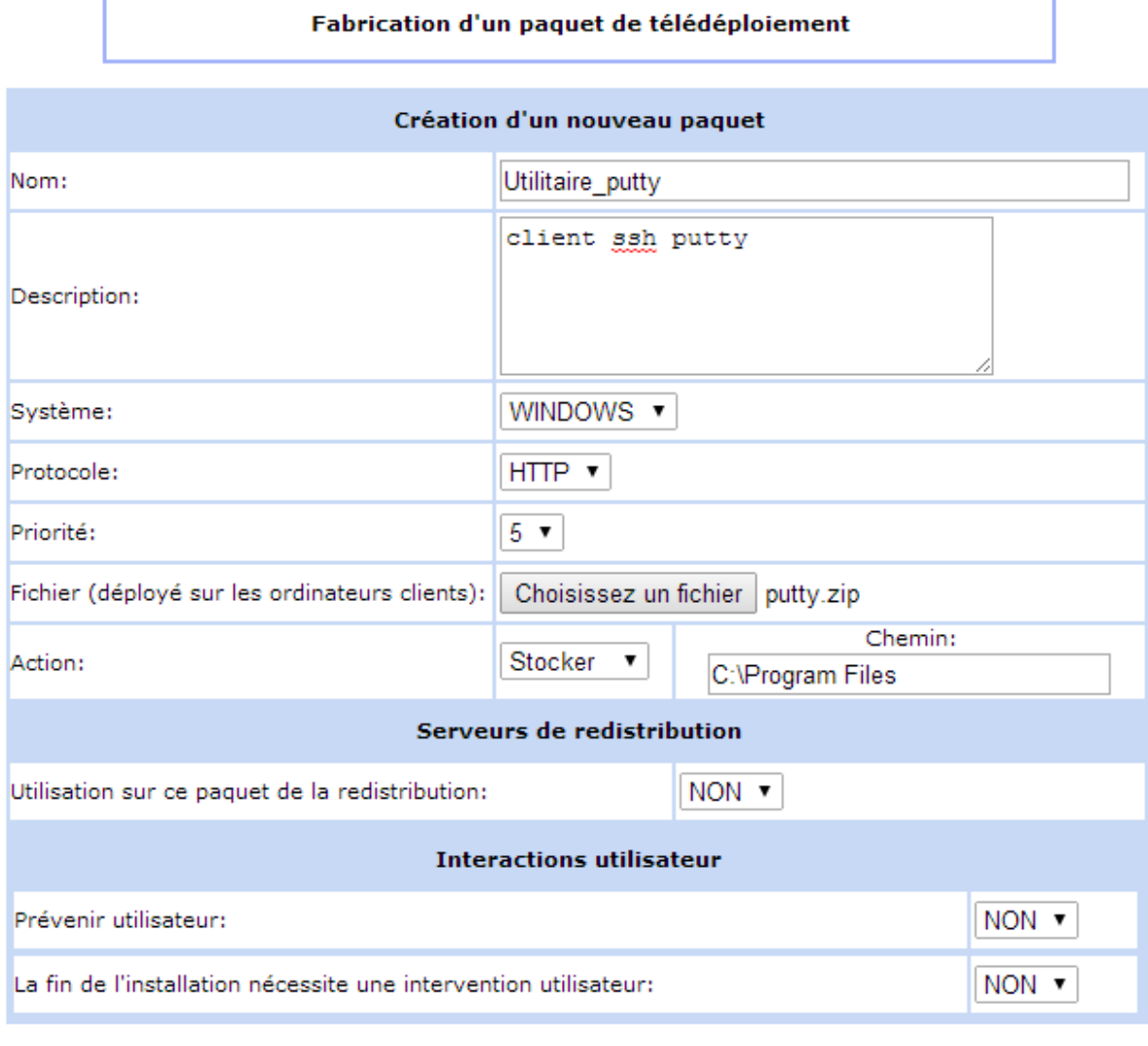

**-** Ensuite, nous cliquons sur « **Envoyer** » pour valider la création du paquet :

Envoyer

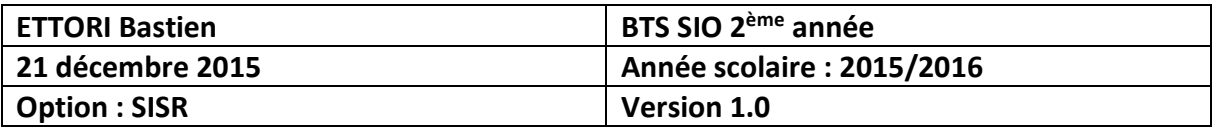

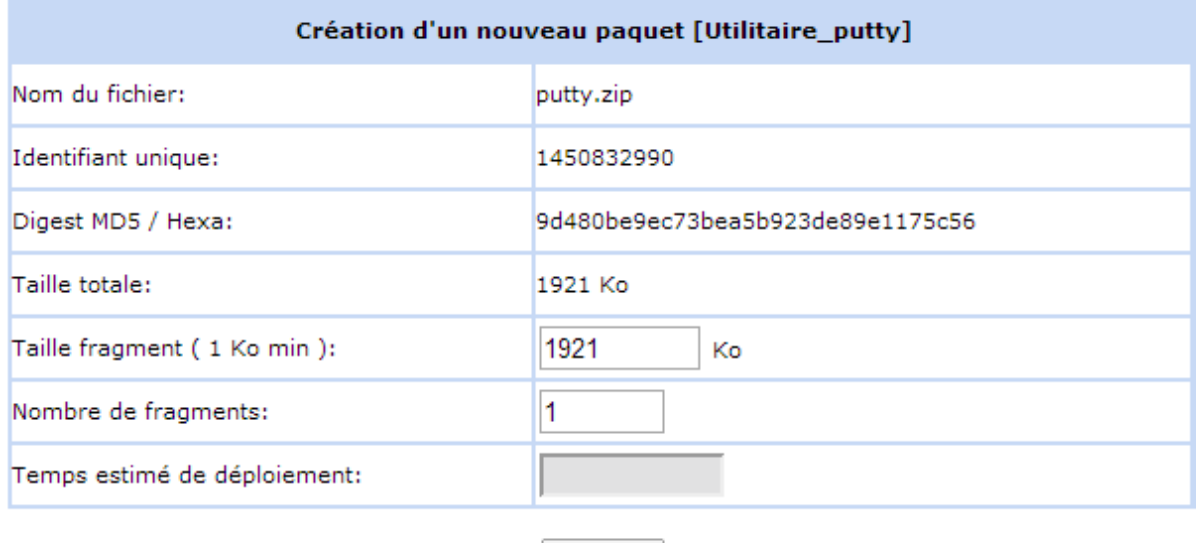

# Et, un message de confirmation s'affiche pour nous indiquer que le paquet a bien été créé dans le répertoire défini :

Envoyer

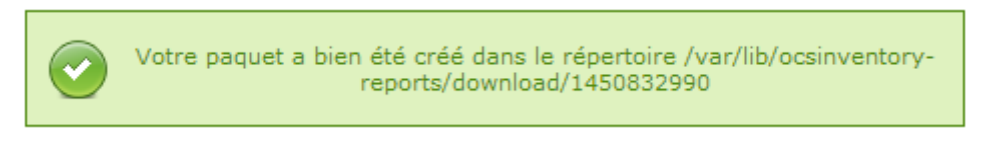

**-** Ensuite, nous devons activer le paquet manuellement. Pour ce faire, nous devons retourner sur l'icône paquet et « **Activation** » :

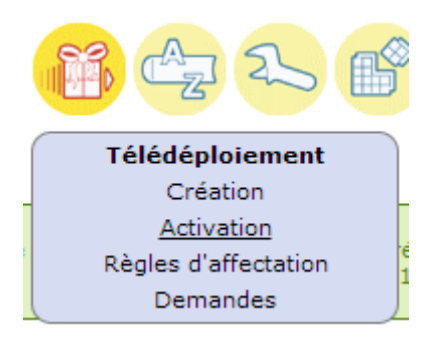

Nous constatons que le paquet « **Putty** » est bien présent :

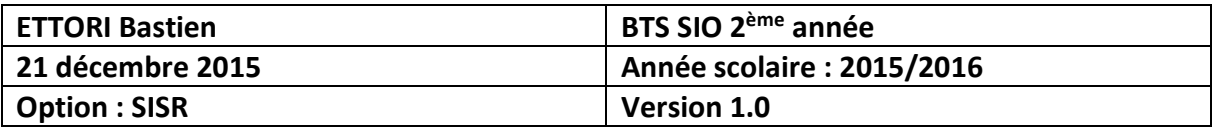

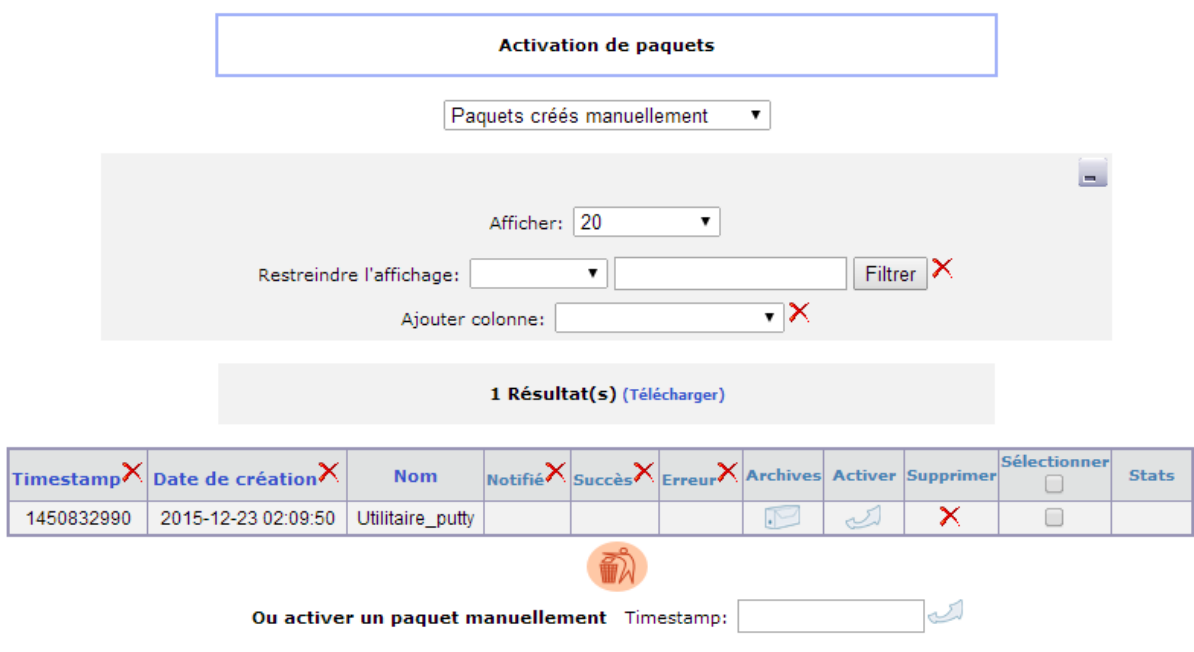

**-** Ensuite, nous cliquons sur la flèche pour activer le paquet manuellement :

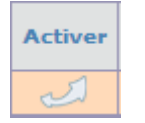

**-** Nous sélectionnons le mode d'activation « **MANUELLE** », nous voyons que l'adresse IP du serveur en mode **HTTP** et **HTTPS** est écrit par défaut et nous cliquons sur l'icône pour valider :

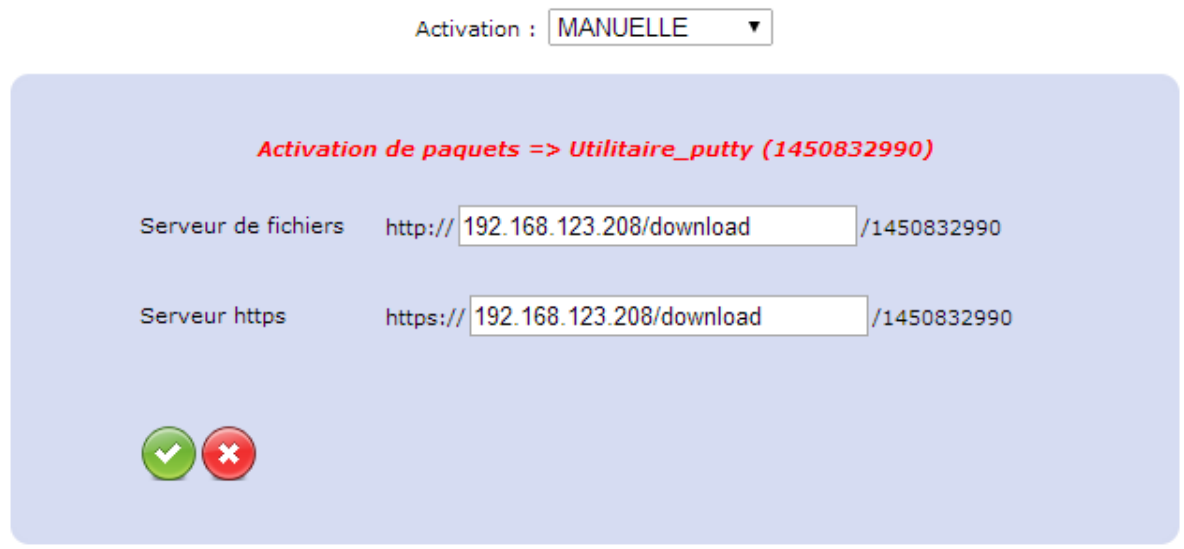

Un message nous indique qu'une fois le paquet activé, il peut être affecté :

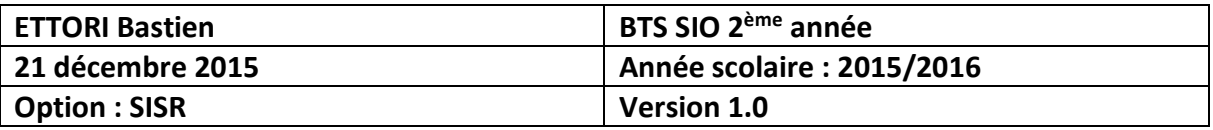

La page à l'adresse https://192.168.123.208 indique : X Paquet activé, il peut maintenant être affecté OK

**-** Maintenant, nous devons affecter le paquet en cliquant sur l'icône de la loupe et « **Recherche multicritères** » :

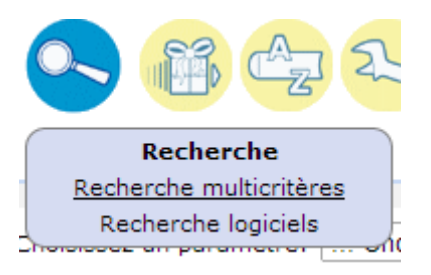

**-** Ensuite, nous pouvons choisir n'importe quel paramètre. Par exemple, nous allons utiliser le paramètre « **Ordinateurs: Système** », nous choisissons le Système d'Exploitation (SE) « **Microsoft Windows 7 Professionnel** » et nous cliquons sur « **Recherche** » :

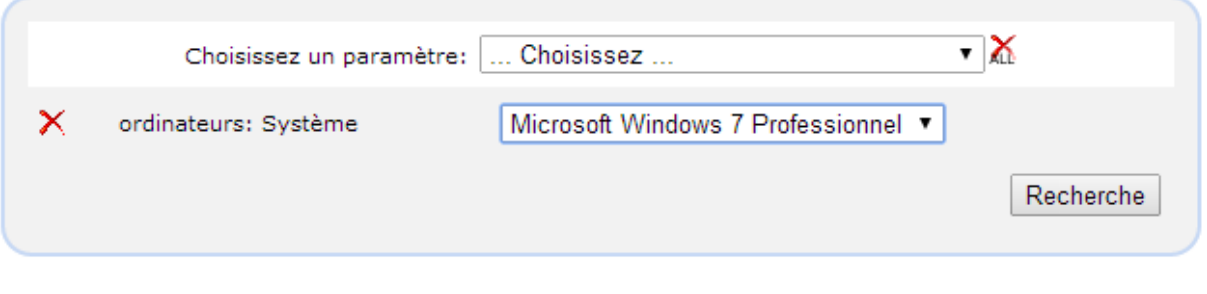

**-** Pour déployer le paquet, nous cliquons sur l'icône :

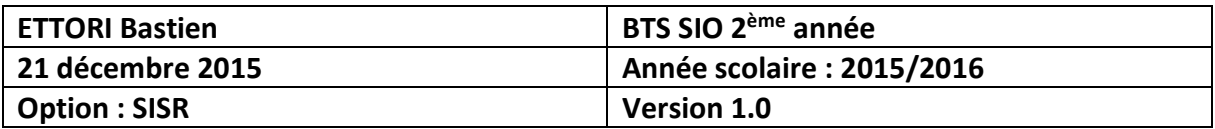

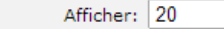

 $\overline{|\cdot|}$ Ajouter colonne:

 $\overline{\cdot}$ 

#### 1 Résultat(s) (Télécharger)

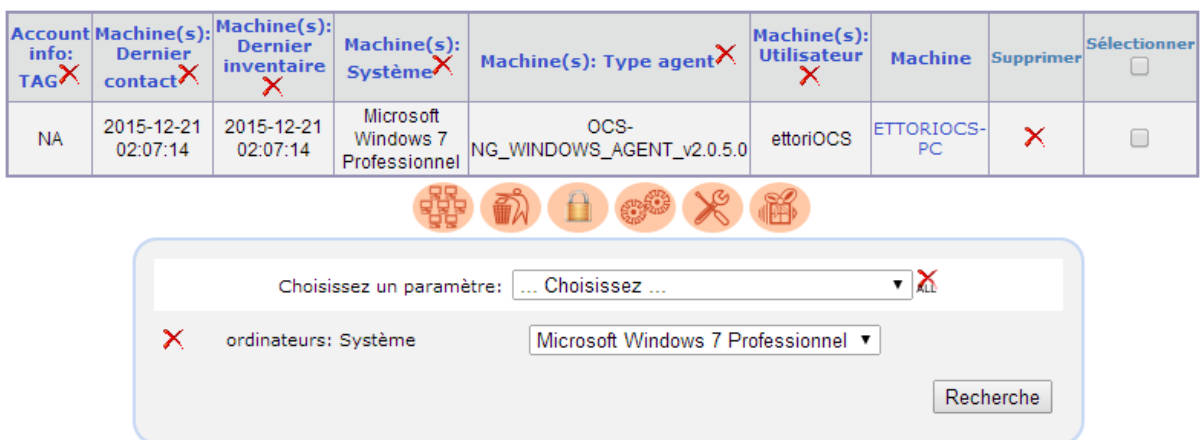

# Et, nous accédons à cette page :

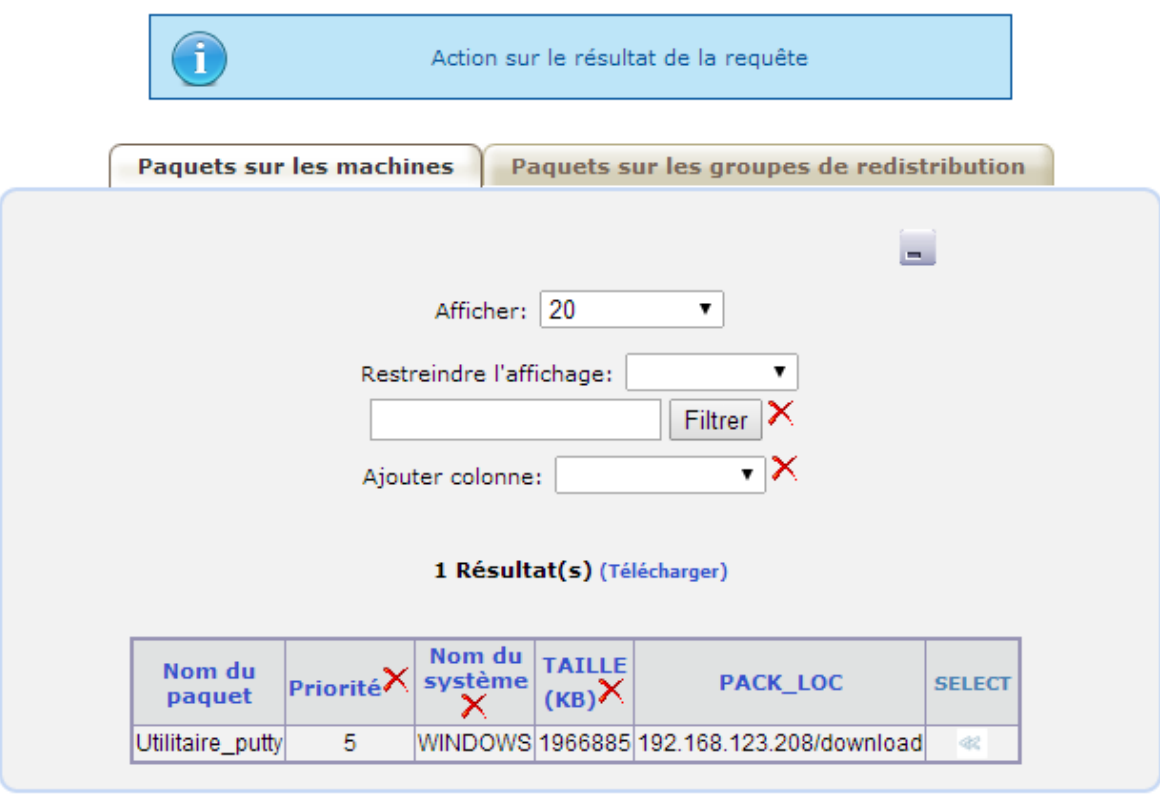

**-** Ensuite, nous cliquons sur « **SELECT** » :

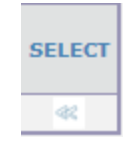

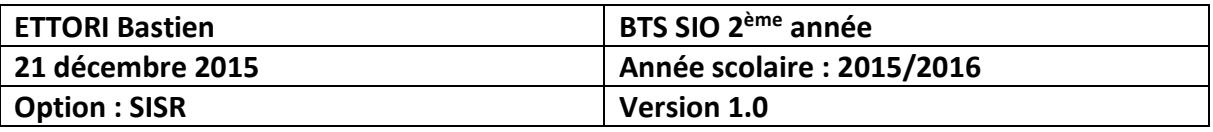

**-** Nous devons cliquer sur « **OK** » pour accepter l'affectation du paquet aux machines :

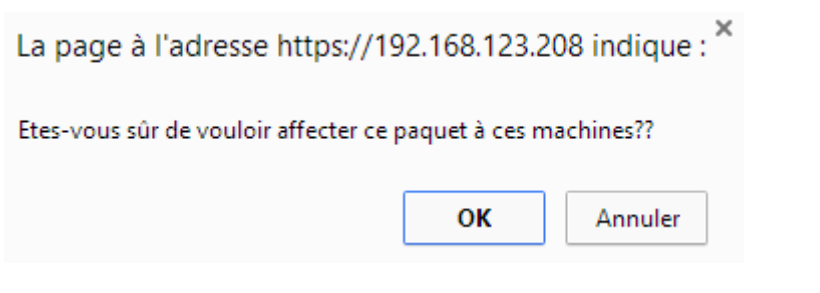

Et, un message nous indique que le paquet a été affecté avec succès à la machine :

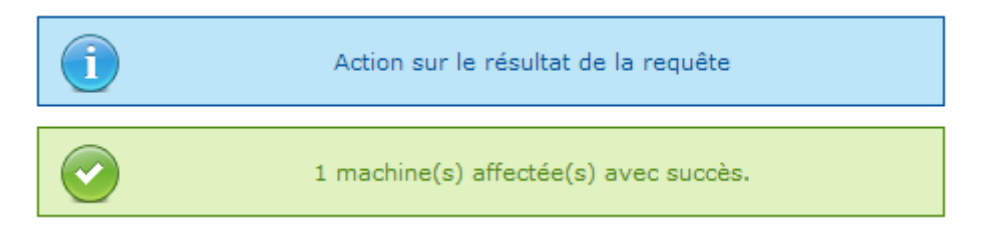

**-** Ensuite, nous retournons sur l'interface Web d'**OCS Inventory** et nous nous rendons dans le sous-menu « **Activation** » pour le télédéploiement :

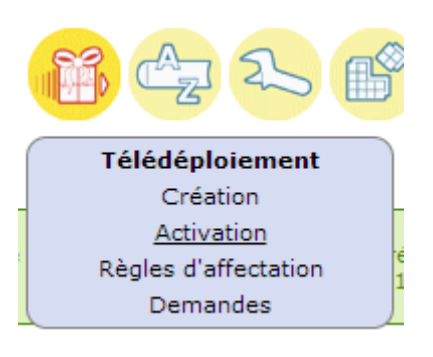

### Et, voici les résultats :

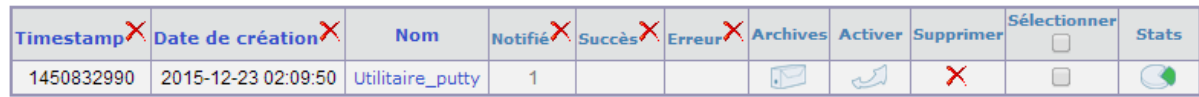

Donc, nous voyons que la machine **Windows 7** a bien été notifiée pour le paquet « **Putty** ».

**-** Nous pouvons constater en retournant à l'accueil de l'interface Web :

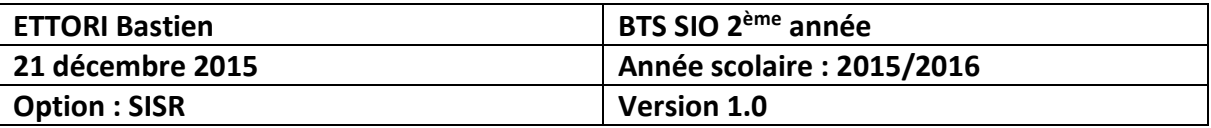

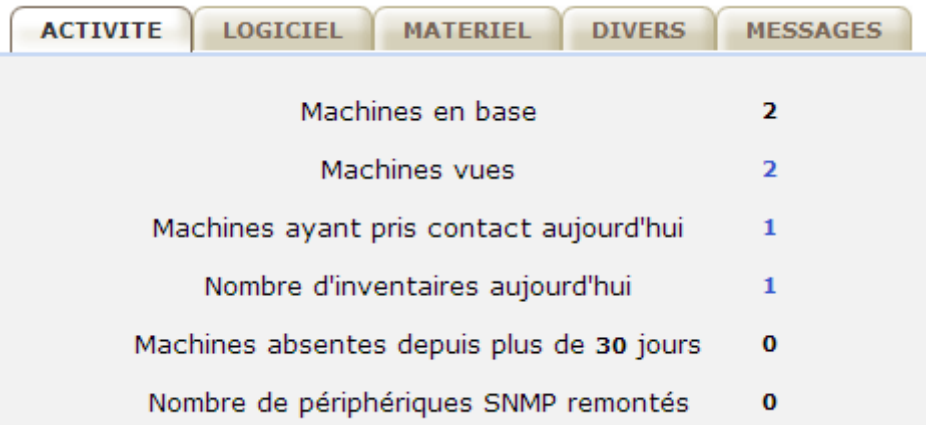

- **-** Puis, nous devons rendre visible les fichiers de logs sur la machine cliente Windows 7 car ce sont des fichiers cachés.
- **-** Nous nous rendons dans le fichier de log « **ocsinventory.log** » pour constater le résultat :

```
AGENT => Inventory successfully sent
         INVENTORY => Writing new inventory state
AGENT => Communication Server ask for Package Download<br>DOWNLOAD => Package history file successfully cleaned for duplicate IDs
         DOWNLOAD => Download disabled by server
AGENT => Unloading communication provider
AGENT => Unloading plug-in(s)<br>AGENT => Execution duration: 00:00:06.
            DOWNLOAD => Download and setup tool successfully started
            AGENT \Rightarrow Unloading communication provider
            AGENT \Rightarrow Unloading plug-in(s)AGENT => Execution duration: 00:00:06.
```
Et, donc, nous constatons qu'il n'y a aucune erreur de logs.

### **2) Déploiement de l'application « Firefox » en mode silencieux (-ms)**

- **-** Pour ce faire, nous faisons les mêmes étapes que pour le paquet « **Putty** ».
- **-** Nous donnons un nom, une description, nous sélectionnons le fichier **ZIP** du paquet « **Firefox** », nous définissons un chemin pour le stocker et nous cliquons sur « **Envoyer** » pour valider :

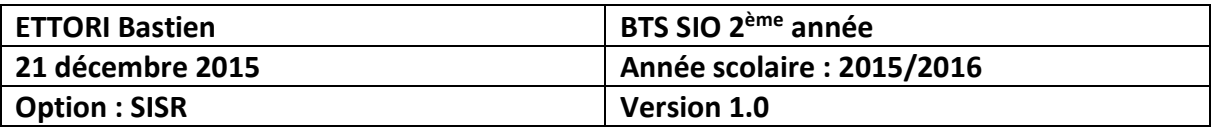

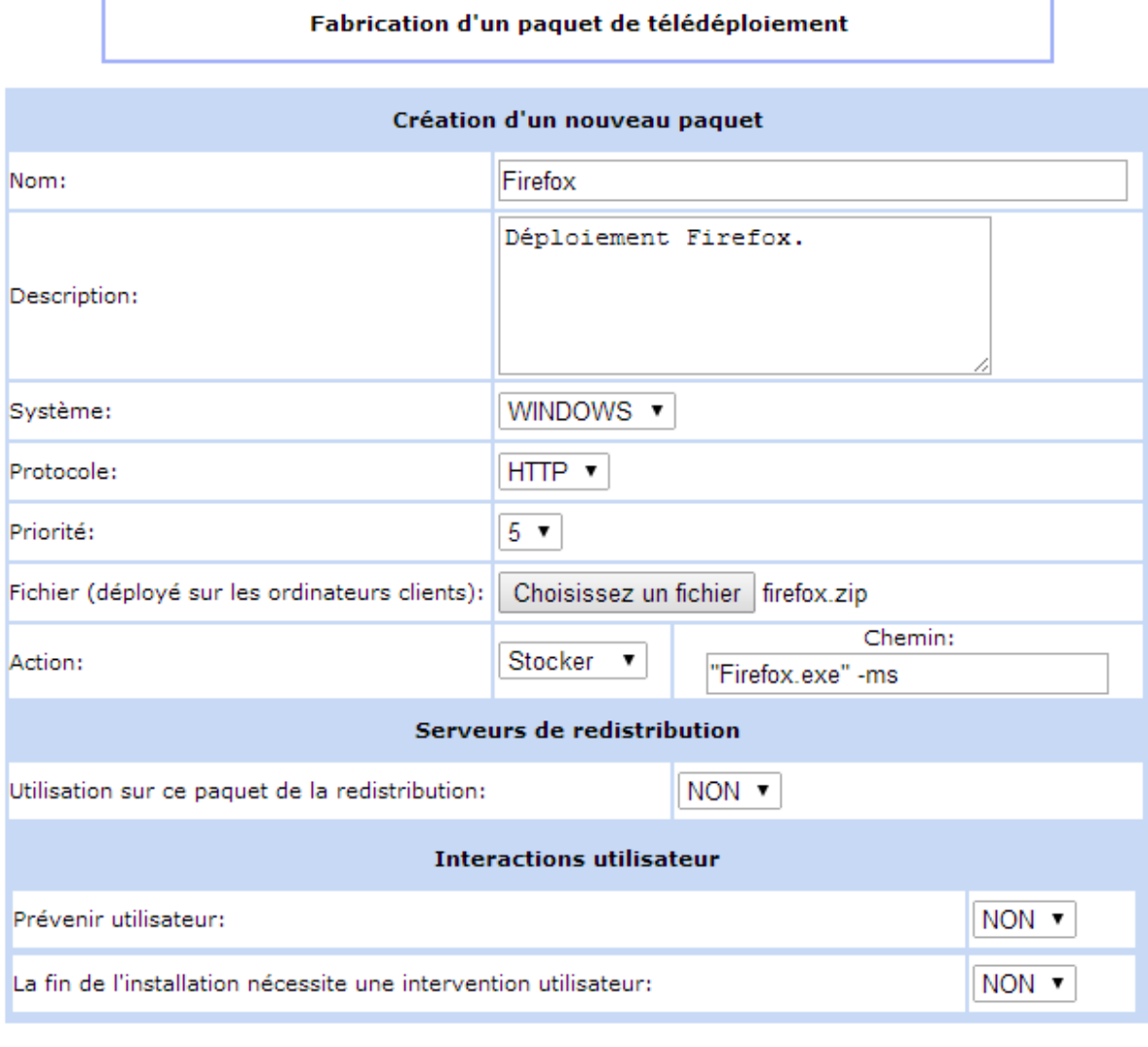

**-** Ensuite, nous cliquons sur « **Envoyer** » pour valider la création du paquet :

Envoyer

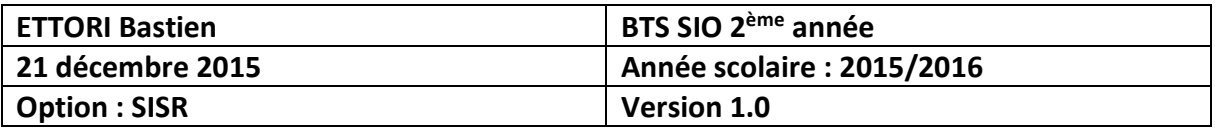

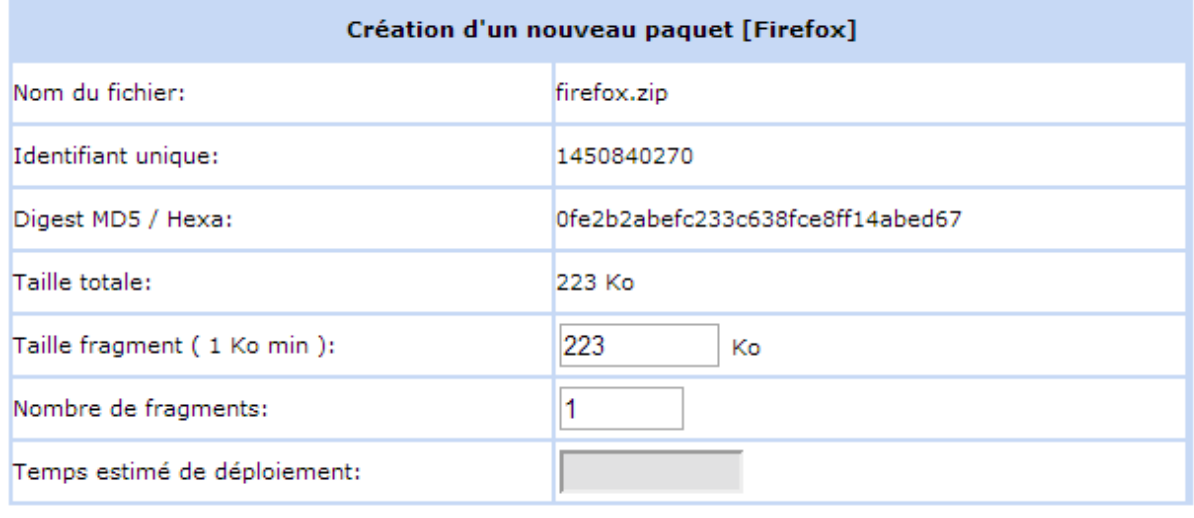

Envoyer

### Et, un message nous confirme que le paquet a bien été créé dans le dossier défini :

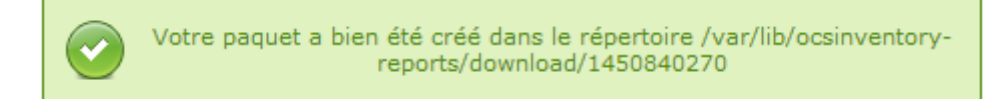

### Le paquet « **Firefox** » est bien présent :

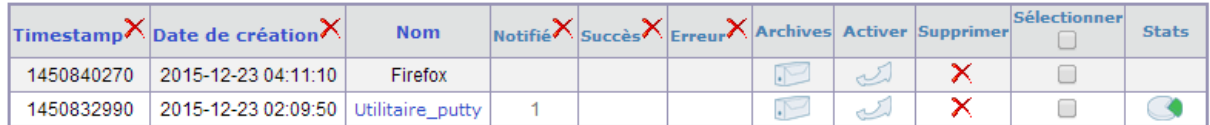

#### **-** Nous cliquons sur « **SELECT** » pour le paquet « **Firefox** » :

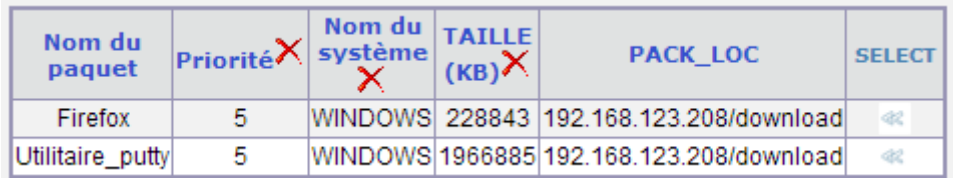

### Et, voici les résultats :

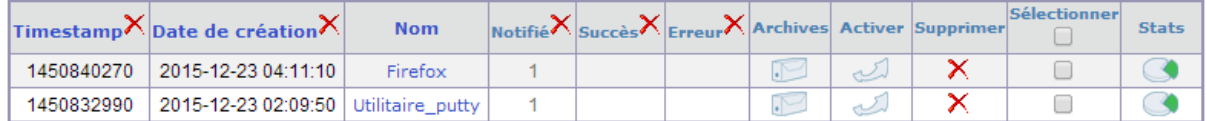

Donc, nous voyons que la machine **Windows 7** a bien été notifiée pour le paquet « **Firefox** ».

**-** Nous nous rendons dans le fichier de log « **ocsinventory.log** » pour constater le résultat :

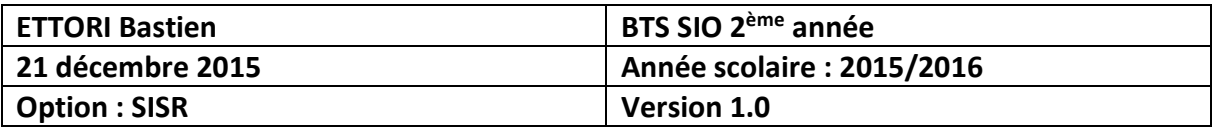

DOWNLOAD => Download and setup tool successfully started<br>AGENT => Unloading communication provider<br>AGENT => Unloading plug-in(s)<br>AGENT => Execution duration: 00:00:05.

Donc, nous voyons qu'il n'y a pas d'erreur de logs.

# **X) Conclusion**

En conclusion, nous pouvons dire que l'application **OCS Inventory** est opérationnelle et qu'elle permet de gérer l'ensemble du parc du service informatique d'une entreprise.